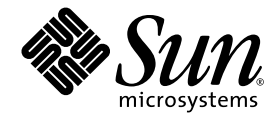

# Sun Storage Automated Diagnostic Environment 管理指南

# Enterprise Edition

Sun Microsystems, Inc. www.sun.com

文件號碼 819-6047-10<br>2006 年 4 月

請將您對本文件的意見提交至:http://www.sun.com/hwdocs/feedback

Copyright 2006 Sun Microsystems, Inc., 4150 Network Circle, Santa Clara, California 95054, U.S.A. 版權所有。

Sun Microsystems, Inc.對於本文件所述技術擁有智慧財產權。這些智慧財產權包含 http: // www.sun.com/patents 中列示的一項或多項美國專 利,以及在美國及其他國家/地區擁有的一項或多項其他專利或申請中專利,但並不以此為限。

本文件及相關產品在限制其使用、複製、發行及反編譯的授權下發行。未經 Sun 及其授權人(如果有)事先的書面許可,不得使用任何方法、<br>任何形式來複製本產品或文件的任何部分。

協力廠商軟體,包含字型技術,其著作權歸 Sun 供應商所有,經授權後使用。

本產品中的某些部分可能源自加州大學授權的 Berkeley BSD 系統的開發成果。UNIX 是在美國和其他國家/地區之註冊商標,已獲得 X/Open<br>Company, Ltd. 專屬授權。

Sun、Sun Microsystems、Sun 標誌、Java、AnswerBook2、docs.sun.com、Sun StorEdge、Sun StorageTek 與 Solaris 是 Sun Microsystems, Inc. 在美國及其他國家/地區的商標或註冊商標。

所有 SPARC 商標都是 SPARC International, Inc. 在美國及其他國家/地區的商標或註冊商標。凡具有 SPARC 商標的產品都是採用 Sun Microsystems, Inc. 所開發的架構。

OPEN LOOK 和 Sun™ Graphical User Interface 都是由 Sun Microsystems, Inc. 為其使用者及授權者所開發的技術。Sun 感謝 Xerox 公司在研究<br>和開發視覺化或圖形化使用者介面之概念上,爲電腦產業所做的開拓性貢獻。Sun 已向 Xerox 公司取得 Xerox 圖形化使用者介面之非獨佔性授 權,該授權亦適用於使用 OPEN LOOK GUI 並遵守 Sun 書面授權合約的 Sun 公司授權者。

美國政府權利-商業軟體。政府使用者應遵守 Sun Microsystems, Inc. 的標準授權合約和 FAR 及其增補文件中的適用條款。

本文件以其 「原狀」提供,對任何明示或暗示的條件、陳述或擔保,包括對適銷性、特殊用途的適用性或非侵權性的暗示保證,均不承擔任 何責任,除非此免責聲明的適用範圍在法律上無效。

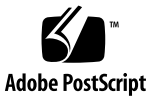

目錄

#### **1.** [監視簡介](#page-14-0) **<sup>1</sup>**

- [監視軟體運作方式](#page-14-1) 1
	- [關於主要代理程式](#page-15-0) 2
	- [關於從屬代理程式](#page-15-1) 2

[關於替代主要代理程式](#page-16-0) 3

[關於監視策略](#page-16-1) 3

- [關於監視週期](#page-17-0) 4
- [關於事件生命週期](#page-18-0) 5

#### **2.** [關於瀏覽器介面](#page-20-0) **<sup>7</sup>**

[關於頁面配置](#page-20-1) 7

[關於頁面大標題](#page-20-2) 7

[關於瀏覽標籤](#page-21-0) 8

[關於頁面內容區域](#page-22-0) 9

[設定喜好設定](#page-22-1) 9

[控制表格資訊的顯示](#page-24-0) 11

- [使用表單](#page-25-0) 12
- [使用說明](#page-26-0) 13
- [登出軟體](#page-27-0) 14

**3.** [開始監視](#page-28-0) **<sup>15</sup>**

#### **4.** [監視警示與事件](#page-30-0) **<sup>17</sup>**

[關於警示與事件](#page-31-0) 18

[關於警示管理](#page-31-1) 18

[顯示警示資訊](#page-31-2) 18

[顯示警示摘要](#page-32-0) 19

[顯示警示詳細資訊](#page-32-1) 19

[顯示聚集事件](#page-32-2) 19

[顯示特定裝置的警示](#page-32-3) 19

[顯示警示統計值報告](#page-33-0) 20

[確認警示](#page-33-1) 20

[重新開啟已確認的警示](#page-34-0) 21

[刪除警示](#page-34-1) 21

[產生警示統計值報告](#page-35-0) 22

[顯示事件資訊](#page-35-1) 22

[顯示事件記錄](#page-35-2) 22

[顯示事件詳細資訊](#page-35-3) 22

#### **5.** [監視裝置](#page-38-0) **<sup>25</sup>**

[顯示裝置資訊](#page-38-1) 25

[顯示裝置](#page-39-0) 26

[顯示裝置詳細資訊](#page-39-1) 26

[顯示特定類型的裝置](#page-39-2) FRU、元件或邏輯元件 26

[顯示特定裝置的](#page-40-0) FRU、元件或邏輯元件之詳細資訊 27

[顯示裝置的系統參數](#page-40-1) 27

[配置特定裝置的密碼](#page-40-2) 27

啟用/[停用裝置的監視](#page-41-0) 28

[準備探索裝置](#page-42-0) 29

[探索裝置](#page-42-1) 29 [新增裝置的備註](#page-43-0) 30 關於 [Sun StorEdge Data Replicator](#page-43-1) 軟體 30 [變更裝置的監視狀況和設定資訊](#page-43-2) 30 [執行修訂版維護](#page-44-0) 31 [移除資產管理中的裝置](#page-45-0) 32

#### **6.** [監視拓樸](#page-46-0) **<sup>33</sup>**

[顯示儲存網路拓樸](#page-46-1) 33 [變更拓樸檢視](#page-46-2) 33 [歸檔拓樸](#page-47-0) 34 [顯示已歸檔拓樸](#page-47-1) 34 [顯示已歸檔拓樸快照](#page-47-2) 34 [比較兩個己歸檔拓樸快照](#page-48-0) 35 [刪除已歸檔拓樸快照](#page-48-1) 35

#### **7.** [管理儲存監視工作](#page-50-0) **<sup>37</sup>**

[關於監視工作](#page-50-1) 37

[顯示監視工作資訊](#page-50-2) 37

[顯示監視工作的摘要](#page-51-0) 38

[顯示監視工作的詳細資訊](#page-51-1) 38

[顯示歸檔監視工作的摘要](#page-51-2) 38

[顯示已歸檔的監視工作之詳細資訊](#page-51-3) 38

[停止監視工作](#page-52-0) 39

[歸檔監視工作](#page-52-1) 39

[刪除監視工作](#page-52-2) 39

[刪除已歸檔的監視工作](#page-53-0) 40

**8.** [執行監視管理](#page-54-0) **<sup>41</sup>**

[一般設定作業](#page-55-0) 42

[顯示與編輯站點設定資訊](#page-55-1) 42

[顯示與編輯系統逾時設定](#page-55-2) 42

[配置裝置類型的密碼](#page-56-0) 43

[顯示與編輯系統配置選項](#page-56-1) 43

啟用/[停用錯誤簽名分析](#page-56-2) 43 [配置平行監視參數](#page-57-0) 44

[配置支援的管理應用程式](#page-57-1) 44

[顯示支援的管理應用程式](#page-58-0) 45

[新增新的支援的管理應用程式](#page-58-1) 45

[編輯支援的管理應用程式](#page-58-2) 45

[刪除支援的管理應用程式](#page-59-0) 46

[匯出配置](#page-59-1) 46

[關於通知](#page-60-0) 47

[電子郵件配置作業](#page-60-1) 47

[配置電子郵件通知](#page-60-2) 47

[測試通知電子郵件位址](#page-61-0) 48

[新增電子郵件通知收件者](#page-61-1) 48

[編輯電子郵件通知收件者](#page-62-0) 49

[刪除電子郵件通知收件者](#page-62-1) 49

[使用電子郵件篩選](#page-62-2) 49

[關於電子郵件篩選](#page-63-0) 50

[新增電子郵件篩選](#page-63-1) 50

[編輯電子郵件篩選](#page-63-2) 50

[刪除電子郵件篩選](#page-63-3) 50

[遠端通知作業](#page-64-0) 51

[配置遠端通知](#page-64-1) 51

[新增](#page-65-0) SNMP 通知收件者 52

[編輯](#page-65-1) SNMP 通知收件者 52

[刪除](#page-66-0) SNMP 通知收件者 53

[編輯通知設定參數](#page-66-1) 53

[代理程式作業](#page-66-2) 53

[顯示代理程式](#page-67-0) 54

啟動/[關閉代理程式](#page-67-1) 54

[執行代理程式](#page-67-2) 54

[新增代理程式](#page-67-3) 54

[編輯代理程式](#page-68-0) 55

[移除代理程式](#page-68-1) 55

[顯示代理程式統計值](#page-68-2) 55

[清除代理程式統計值](#page-69-0) 56

#### **9.** [監視軟體疑難排解](#page-70-0) **<sup>57</sup>**

[測試電子郵件位址](#page-70-1) 57 [回復配置](#page-71-0) 58 [顯示系統裝置的異常狀況報告](#page-71-1) 58 [在裝置上執行診斷測試](#page-71-2) 58 [參考資料:陣列診斷](#page-72-0) 59

**10.** [維修硬體元件](#page-74-0) **<sup>61</sup>**

[字彙表](#page-76-0) **<sup>63</sup>**

[索引](#page-82-0) **<sup>69</sup>**

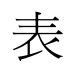

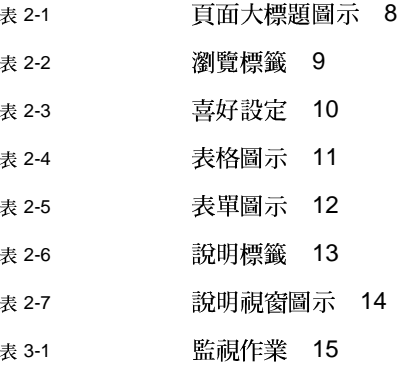

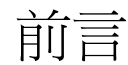

「Sun Storage Automated Diagnostic Environment Enterprise Edition 管理指南」 提供使用 Sun Storage Automated Diagnostic Environment 在 Sun 網路儲存產品上 執行運作狀況監視與診斷的資訊。此文件為線上說明的印刷版本,因此其格式有別於 一般印刷文件。此文件是為了讓您及早存取 Sun Storage Automated Diagnostic Environment 線上說明以便針對您的系統監視做更好的規劃。

### 閱讀本書之前

閱讀本書以前,建議您準備安裝站點,並使用隨產品提供之文件來安裝和配置 Sun 網 路儲存產品。

### 本書架構

第一章將介紹產品並提供監視程序的說明。

第二章將說明瀏覽器介面的使用方法。

第三章將提供您首次使用本產品時所需的必要作業之檢查清單。

第四章將提供關於使用本產品設定與監視警示功能的資訊與程序。

第五章提供關於使用本產品監視系統裝置的資訊與程序。

第六章提供本產品與儲存網路之拓樸檢視一起使用時的資訊與程序。

第七章提供與系統工作功能一同運作的資訊與程序。

第八章提供使用本產品設定與管理您的儲存網路之監視配置的資訊與程序。 第九章提供儲存網路的監視設定問題之疑難排解資訊與程序。 第十章提供維修資訊。

## 相關文件

「Sun Storage Automated Diagnostic Environment Enterprise Edition 版本 2.4 版本 說明」, 文件號碼 819-1236-xx 可在 Sun 的網站取得:

http://www.sun.com/products-n-solutions/hardware/docs/Software/ Storage\_Software/Diagnostic\_Environment/index.html

## 存取 Sun 文件

您可以在下列網路檢視、列印及購買各種 Sun 文件 (包括本土化版本):

http://www.sun.com/documentation

如需 Sun 網路儲存硬體之相關文件,請至:

http://www.sun.com/products-nsolutions/hardware/docs/Network\_Storage\_Solutions/

如需 Sun 網路儲存軟體之相關文件,請至:

http://docs.sun.com/app/docs/prod/software.storage

# 協力廠商相關文件

有關安裝指示與其他關於 Brocade 和 McData 光纖通道交換器之資訊,請參閱供應商 所提供之產品文件。

## 協力廠商網站

Sun 對於本文件中所提及之協力廠商網站的使用不承擔任何責任。 Sun 對於此類網站或 資源中的 (或透過它們所取得的) 任何內容、廣告、產品或其材料不做背書,也不承擔 任何責任。對於因使用或依靠此類網站或資源中的 (或透過它們所取得的) 任何內容、 產品或服務而造成的或連帶產生的實際或名義上之損壞或損失,Sun 概不負責,也不承 擔任何責任。

## 連絡 Sun 技術支援

如果您在本文件中找不到所需之本產品相關技術問題的解答,請至: http://www.sun.com/service/contacting

# Sun 歡迎您提出寶貴意見

Sun 致力於提高文件品質,因此誠心歡迎您提出意見和建議。請至下列網址提出您對本 文件的意見:

http://docs.sun.com/app/docs/form/comments

請隨函附上文件書名與文件號碼:

「Sun Storage Automated Diagnostic Environment Enterprise Edition 管理指南」, 文 件號碼 819-6047-10。

**xiv** Sun Storage Automated Diagnostic Environment Enterprise Edition 管理指南 • 2006 年 4 <sup>月</sup>

第 **1** 章

### <span id="page-14-2"></span><span id="page-14-0"></span>監視簡介

本章內容說明 Sun Storage Automated Diagnostic Environment,包含有以下小節:

- 第 1 [頁 「監視軟體運作方式」](#page-14-1)
- 第 3 [頁 「關於監視策略」](#page-16-1)
- 第 4 [頁 「關於監視週期」](#page-17-0)
- 第 5 [頁 「關於事件生命週期」](#page-18-0)

## <span id="page-14-1"></span>監視軟體運作方式

Sun Storage Automated Diagnostic Environment Enterprise Edition 是一個已發行的 應用程式,用於監視和診斷 Sun 儲存產品、Sun 支援的交換器及 Sun 虛擬化產品。軟 體的主要功能包括:

- 裝置運作狀態監視
- 產生事件和警示
- 通知已配置的收件者
- 拓樸呈現
- ■診斷
- 檢查修訂版
- 裝置和裝置元件報告

軟體必須視安裝在伺服器的代理程式而定,該代理程式具有所支援裝置的存取權。某些 裝置需要將代理程式安裝在頻帶內光纖通道 (FC) 或小型電腦系統介面 (SCSI) 主機上, 如此會新增主機匯流排 (HBA) 相關資訊、路徑和使用頻帶外 (乙太網路) 連線來監視的 裝置之磁碟區資訊。Sun Storage Automated Diagnostic Environment 伺服器套裝模 組會新增 cron 項目到主機。此項目是用來提供裝置的定期探測。安裝期間也會新增 「超文字傳輸協定」 (HTTP) 或安全的 HTTP 應用程式服務。

在配置間隔會啓動代理程式以探測裝置和監視記錄檔。配置檔可維護已安裝的代理程式 所監視的裝置之資產管理清單。這些代理程式中有一個是主要代理程式。所有其他代理 程式為從屬代理程式,且會 (透過警示和事件)向主要代理程式報告它們的發現,以 便進一步處理。產生的事件中附有內容,例如可能的原因和建議的動作,可協助隔離單 一可現場置換單元 (FRU)。

Sun Web Console 會代管 Sun Storage Automated Diagnostic Environment 的使用者 介面,而且可以透過安全的連接埠於 https://<主機名稱>:6789 存取。

### <span id="page-15-0"></span>關於主要代理程式

主要代理程式:

- 透過圖形化使用者介面 (GUI) 揭露監視資料庫,其包括配置、設備報告、事件、運 作狀態及拓樸。
- 將所有訊息傳送至事件涌知收件者。
- 集中主要和從屬代理程式的所有功能。

因此,您無需將瀏覽器指向從屬伺服器即可配置從屬代理程式。事件可當做本機電子郵 件傳送給站點的管理員或當做警示和事件遠端傳送給 Sun。

### <span id="page-15-1"></span>關於從屬代理程式

從屬代理程式為當報告事件/警示資訊或需要通知時,在監視和管理其本身裝置,但附 屬於指定主要代理程式的主機系統上執行之 Sun Storage Automated Diagnostic Environment 的實例。當要求主要代理程式對特定從屬代理程式執行某個事項時,則只 會將請求傳送給從屬代理程式,並等候回應。從屬代理程式會執行請求並將結果傳回給 主要代理程式。

### <span id="page-16-0"></span>關於替代主要代理程式

Sun Storage Automated Diagnostic Environment 支援替代主要代理程式的概念。替 代主要代理程式是一個從屬代理程式,會在執行時驗證主要代理程式是否仍在執行中。 如果主要代理程式沒有回應,便會接管主要代理程式部分的職責。所有從屬代理程式 (包括替代主要代理程式)都有完整的配置副本。此配置會說明所有代理程式的位置。 此資訊能讓替代主要代理程式呼叫從屬代理程式,並暫時將事件流程從主要代理程式重 新導向至替代主要代理程式。

因為主要代理程式是負責傳送事件和電子郵件訊息,所以替代主要代理程式的主要功能 之一,便是警告管理員主要伺服器已不再運作。替代主要代理程式不會嘗試成為主要代 理程式。不過,它將記得哪個代理程式是真正的主要代理程式。而且一旦重新取得了真 正主要代理程式的通訊,它則將交出其做為暫時主要代理程式的角色。此架構是用來處 理主要代理程式暫時無法使用的情況。如果站點上的主要代理程式被移除,即必須將不 同的伺服器設定為永久的主要代理程式。

### <span id="page-16-1"></span>關於監視策略

下列程序是監視的典型策略。

1. 監視裝置。

若要全面瞭解問題,站點管理員或 Sun 工作人員可以在上下文中檢閱報告的資訊。 這可透過下列作業來完成:

- 顯示裝置本身
- 顯示拓樸
- <sup>Q</sup> 分析裝置的事件記錄
- 2. 隔離問題。

對於大多數警示,均可從警示檢視中存取有關可能的原因與建議動作的資訊。在大多 情況下,此資訊可讓您隔離問題的來源。如果問題仍未確定,則需要執行診斷測試。

您可以從指令行介面 (CLI) 或從瀏覽器介面初始化診斷。從瀏覽器介面,您可以使 用從屬代理程式在遠端執行測試。即使實際的診斷測試是在從屬伺服器上執行,此 功能也可讓使用者透過主要伺服器上的一個集中式 GUI 來啟動與控制測試。

一旦修復了問題,您即可清除裝置的警示。

### <span id="page-17-0"></span>關於監視週期

代理程式執行是由每個伺服器上的 cron 常駐程式控制。監視週期的高等級步驟如下。

1. 驗證代理程式是否閒置。

如果代理程式的前一次執行程序尚未完成,請讓它完成。任何時間應該只能有一個 監視代理程式實例在執行中。

2. 載入並執行用於產生設備報告與相關運作狀態事件的所有適當裝置模組。

系統會藉由探測裝置來產生設備報告,以得知全部相關資訊並儲存此資訊。系統會 比較報告資料與先前的報告,並評估差異以判定是否需要產生運作狀態的相關事件。 事件也可從記錄檔中找到的資訊建立。例如,全部錯誤和警示都被翻譯至記錄事件, 且沒有進行進一步的分析。大部分事件產生的原因,是因為軟體中的規則或策略有 問題發生,但如果儲存陣列指出 syslog 檔案中有問題,便會立即產生事件。

3. 如果從屬代理程式產生了事件,請將任何產生的運作狀態相關事件傳送給主要代理 程式。或者,如果主要代理程式產生了事件,將事件傳送給所有相關方面。 主要代理程式負責產生自己的事件並收集從屬代理程式產生的事件。這些事件在發 送之前還可以由主要代理程式聚集。

備註:聚集事件以及需要服務人員採取動作的事件 (稱為可執行事件),也稱之為警示。

4. 儲存設備報告以供將來進行比較。

事件記錄可從使用者介面的 [管理] 標籤存取。軟體會使用必要統計值來更新資料庫。 某些事件需要達到特定的臨界值後才會產生。例如:交換器連接埠的循環備援計數 (CRC) 增加 1 並不足以觸發事件,這是因為要求達到特定臨界值後才會觸發事件。

Sun Storage Automated Diagnostic Environment 監視和診斷軟體支援電子郵件臨 界值,可避免產生多封有關相同裝置的相同元件之電子郵件。透過記錄在特定時間 內已經傳送的事件數目,可避免不必要的電子郵件警示。其他通知收訊人 (非電子郵 件) 不支援此功能。

5. 將事件或警示傳送至相關方。

事件只會傳送到設定為需要接收通知的那些收件者。您可以對事件類型進行篩選, 以便僅將相關事件傳送給個人。

備註:若已啟用,電子郵件提供者和 Sun Network Storage Command Center (NSCC) 會收到所有事件的通知。

### <span id="page-18-0"></span>關於事件生命週期

大多數的儲存網路事件都是以運作狀態轉換為基礎。例如,在裝置狀態從線上變為離線 時,就會產生運作狀態轉換。事件是由從線上至離線的轉換產生的,而不是由實際離線 值所產生的。如果使用獨立狀態產生事件,則會重複產生相同的事件。監視記錄檔時不 能使用轉換,因此記錄事件可能會有較高的重複。若要將此問題減至最小,請將臨界值 附加至記錄檔中的項目。

軟體包含事件最大值資料庫,可記錄在單一 8 小時內所產生的有關相同主題的事件數。 此資料庫不會產生重複事件。例如,如果交換器的連接埠每幾分鐘就在離線與線上狀態 之間切換一次,事件最大値資料庫可確保每八小時只報告一次狀態切換,而不是每五分 鐘就報告一次。

事件產生通常伴隨此程序:

- 1. 第一次監視裝置時,即會產生探索事件。此事件是無法採取動作的事件,但主要是 用於為 Network Storage Comand Center (NSCC) 設定監控基準。當啟用 NSCC 時,就會產生事件以重新建立監視基準。此事件將詳細說明儲存裝置的元件。探測 裝置之後的每一週都會產生稽核事件,其內容與探測事件相同。
- 2. 在主機或儲存記錄檔中發現相關資訊時,即會產生記錄事件。此資訊通常與儲存裝 置相關,且將傳送給所有使用者。若已啓用,這些事件可以根據臨界值設定成可執 行事件,然後使用 Net Connect 提供者傳送出去。
- 3. 在軟體偵測到設備報告的內容已變更、測試裝置,以及將報告與上次的設備報告 (產生時間通常為幾分鐘之前)進行比較時,即會產生事件。StateChangeEvent 與 ValueChangeEvent 類別可表示所產生的大多數事件。
- 4. 主要代理程式會儘可能對這些事件進行組合,以產生聚集事件。

備註:聚集事件以及需要服務人員採取動作的事件 (稱為可執行事件),也稱之為警示。 有些警示是以單一狀態變更為基礎,而有些警示則是判定為根本原因之事件提升到佇 列標頭做為警示的事件摘要。支援事件會在警示下被加以分類,而且即為所謂的聚集 事件。

第 **2** 章

## <span id="page-20-0"></span>關於瀏覽器介面

本章說明警示與事件,包含有以下小節:

- 第 7 [頁 「關於頁面配置」](#page-20-1)
- 第 9 [頁 「設定喜好設定」](#page-22-1)
- 第 11 頁「控制表格資訊的顯示」
- 第 12 [頁 「使用表單」](#page-25-0)
- 第 13 [頁 「使用說明」](#page-26-0)
- 第 14 [頁 「登出軟體」](#page-27-0)

### <span id="page-20-1"></span>關於頁面配置

每個瀏覽器介面的頁面可分成下列部分:

本節內容說明各種警示與事件,包含有下列子小節:

- 第 7 [頁 「關於頁面大標題」](#page-20-2)
- 第 8 [頁 「關於瀏覽標籤」](#page-21-0)
- 第9頁「關於頁面內容區域」

### <span id="page-20-2"></span>關於頁面大標題

大標題橫跨每頁的頂端,會顯示按鈕、連結、系統資訊、警示狀況和應用程式的名稱。 下表說明大標題的內容。請注意,顯示的資訊會根據您所開啟的應用程式而有些許差異。

#### <span id="page-21-1"></span><sup>表</sup> **2-1** 頁面大標題圖示

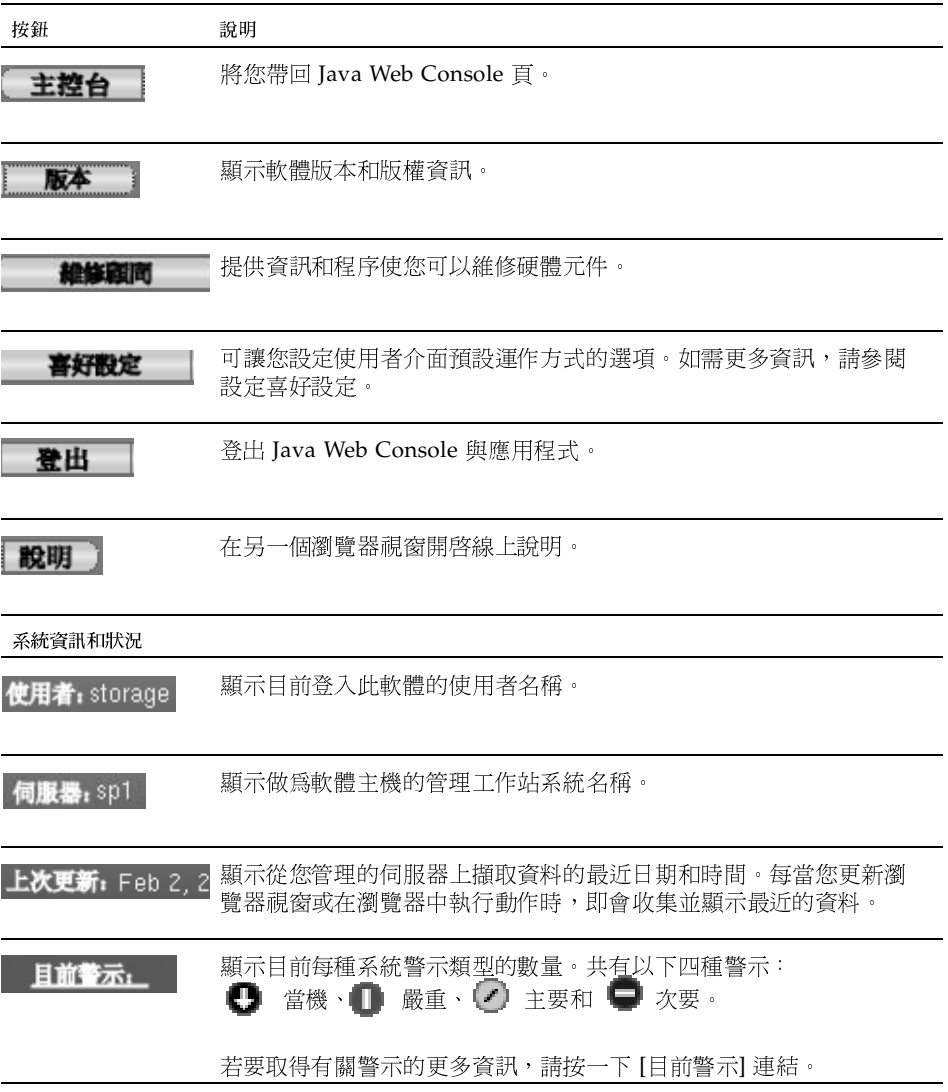

### <span id="page-21-0"></span>關於瀏覽標籤

您可以使用瀏覽標籤在應用程式的頁面之間移動。下表說明 Sun Storage Automated Diagnostic Environment 標籤。

<span id="page-22-2"></span><sup>表</sup> **2-2** 瀏覽標籤

| 標籤   | 說明                            |
|------|-------------------------------|
| 警示   | 提供警示摘要和警示詳細資訊的存取。             |
| 資產管理 | 提供探索新裝置功能,而且提供系統裝置摘要和詳細資訊的存取。 |
| 拓樸   | 顯示儲存網路拓樸的目前或已歸檔的圖形視區。         |
| 工作   | 顯示有關目前、已完成及已歸檔的監視工作資訊。        |
| 管理   | 提供系統功能配置和管理元件的功能。             |

### <span id="page-22-0"></span>關於頁面內容區域

每個頁面的內容區域會以表單或表格的方式來顯示儲存或系統資訊。按一下瀏覽標籤可 在頁面間移動。

下列顯示頁面內容區域的範本部分。

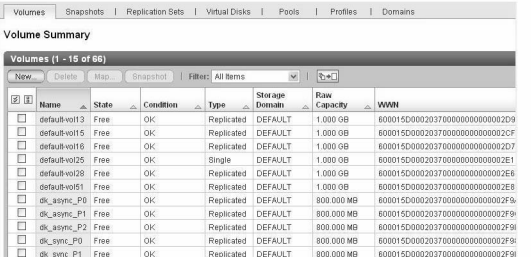

### <span id="page-22-1"></span>設定喜好設定

若要設定喜好設定:

- 1. 在大標題中,按一下 [喜好設定]。 將會顯示 [編輯喜好設定] 視窗。
- 2. 配置列出的喜好設定選項:

<span id="page-23-0"></span>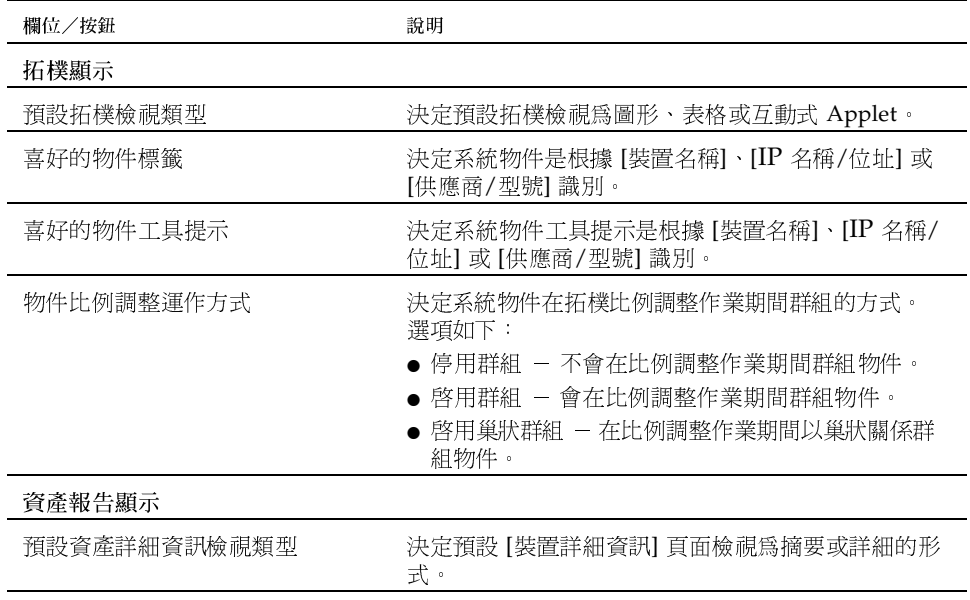

3. 按一下 [儲存]。 將會顯示確認訊息。

4. 按一下 [關閉]。

# 控制表格資訊的顯示

#### <span id="page-24-1"></span><sup>表</sup> **2-4** 表格圖示

<span id="page-24-0"></span>

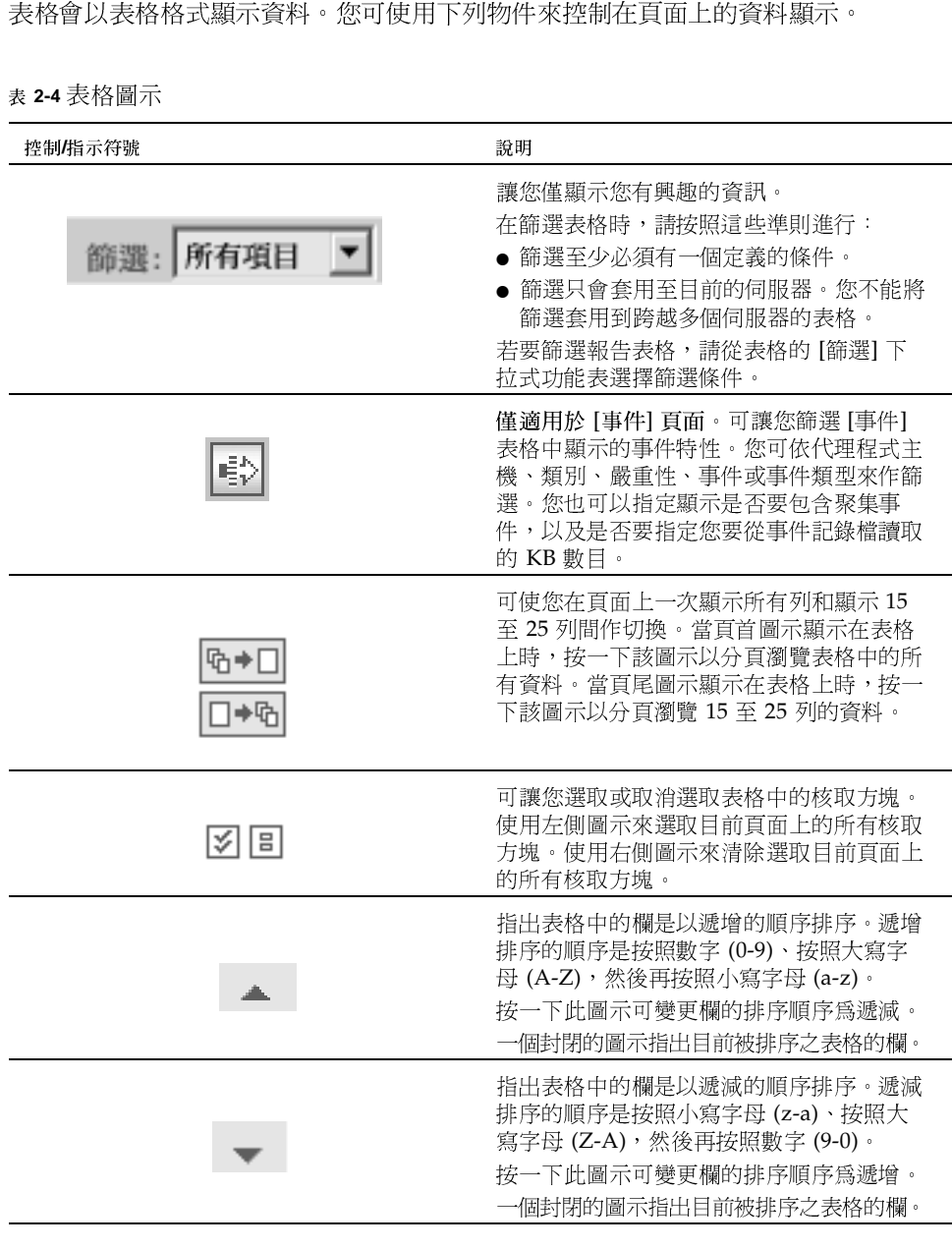

<sup>表</sup> **2-4** 表格圖示 *(*續*)*

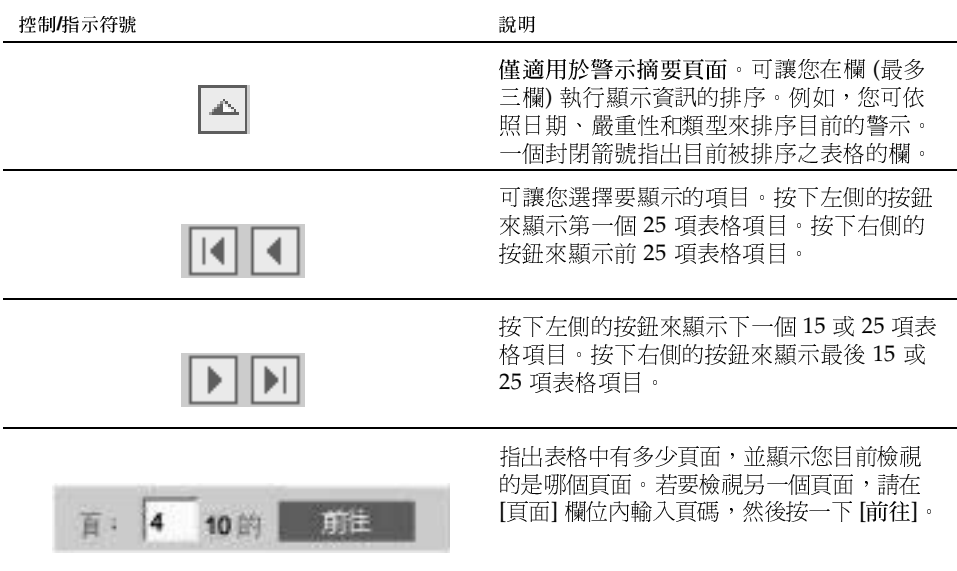

<span id="page-25-0"></span>使用表單

<span id="page-25-1"></span><sup>表</sup> **2-5** 表單圖示

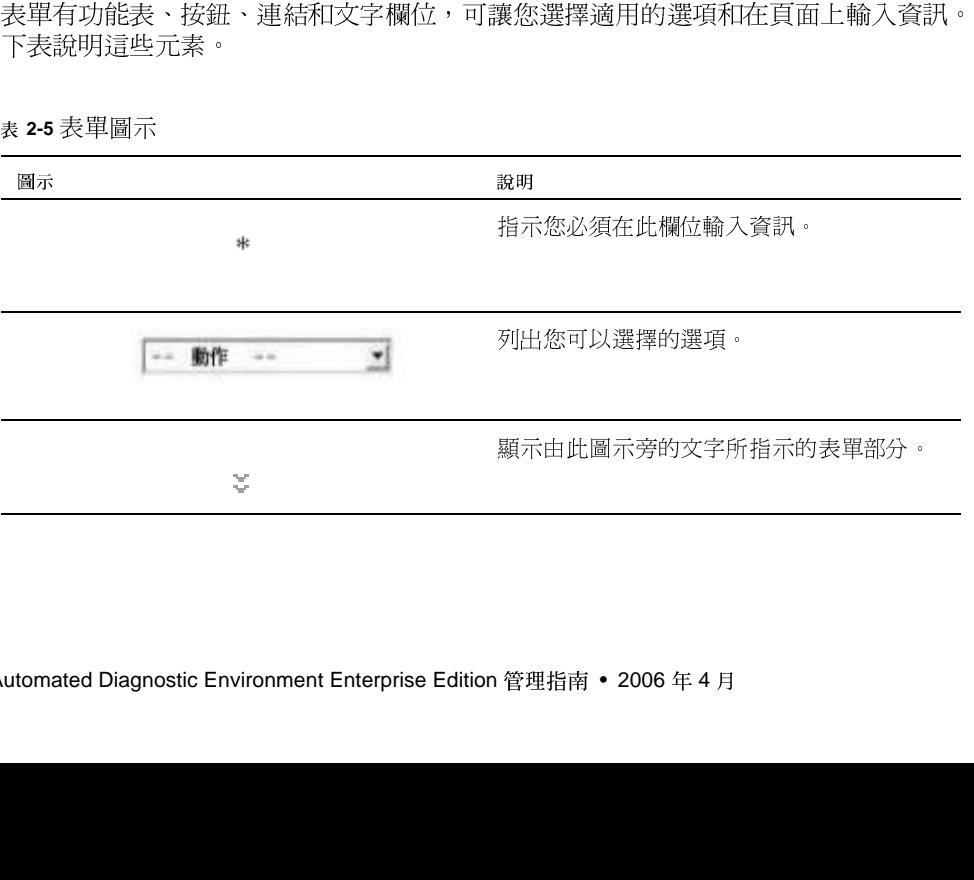

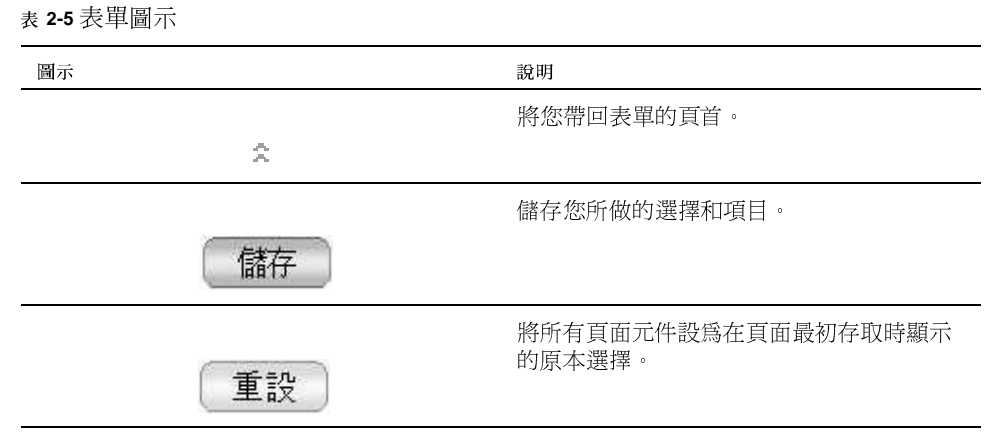

## <span id="page-26-0"></span>使用說明

<span id="page-26-1"></span><sup>表</sup> **2-6** 說明標籤

|            | 若要檢視有關配置或診斷軟體的附加資訊,請在 Web 瀏覽器的大標題中按一下 [說明]。<br>說明視窗包含左方的 [瀏覽] 窗格和右方的 [主題] 窗格。                                                                                              |
|------------|----------------------------------------------------------------------------------------------------|
|            | 若要顯示說明主題,請使用 [瀏覽] 窗格的 [內容]、[索引] 及 [搜尋] 標籤。按一下 [搜<br>尋1標籤後按下 [搜尋幫手] 來學習有關搜尋功能的資訊。                                                                                           |
| 表 2-6 說明標籤 |                                                                                                    |
| 標籤         | 說明                                                                                                    |
| 內容         | 按一下資料夾圖示可顯示子主題。按一下百面圖示可顯示 [主題] 窗格<br>中該主題的說明頁面。                                                                                                    |
| 索引         | 按一下索引項目可顯示該主題的說明頁面。                                                                                                    |
| 搜尋         | 輸入您要搜尋的字後按一下 [搜尋] 「瀏覽] 窗格會依相關順序顯示符合<br>您的搜尋條件之主題清單。按一下主題連結可顯示該主題的說明頁面。<br>按一下 [搜尋幫手] 連結取得如何改善搜尋結果的資訊。<br>若要搜尋主題內的特定字詞或詞句,請按一下 [主題] 窗格、按<br>Ctrl+F、輸入要搜尋的字詞或詞句,然後再按一下 [尋找]。 |
|            | 第2章<br>關於瀏覽器介面<br>13                                                                                                    |
|            |                                                                                                    |

<span id="page-27-1"></span><sup>表</sup> **2-7** 說明視窗圖示

| 按一下可回到您在目前階段作業中檢視的上<br>一個主題。<br>按一下可進入您在目前階段作業中檢視的下<br>一個主題。<br>按一下可列印目前的說明主題。 |
|--------------------------------------------------------------------------------|
|                                                                                |
|                                                                                |
|                                                                                |
|                                                                                |
|                                                                                |
|                                                                                |
| 若要登出 File System Manager,請在視窗大標題內按一下 [登出]。                                     |

<span id="page-27-0"></span>若要登出 File System Manager,請在視窗大標題內按一下 [登出]。<br><br><br><br><br><br>utomated Diagnostic Environment Enterprise Edition 管理指南 • 2006 年 4 月

### 第 **3** 章

## <span id="page-28-0"></span>開始監視

介」。

<span id="page-28-1"></span><sup>表</sup> **3-1** 監視作業

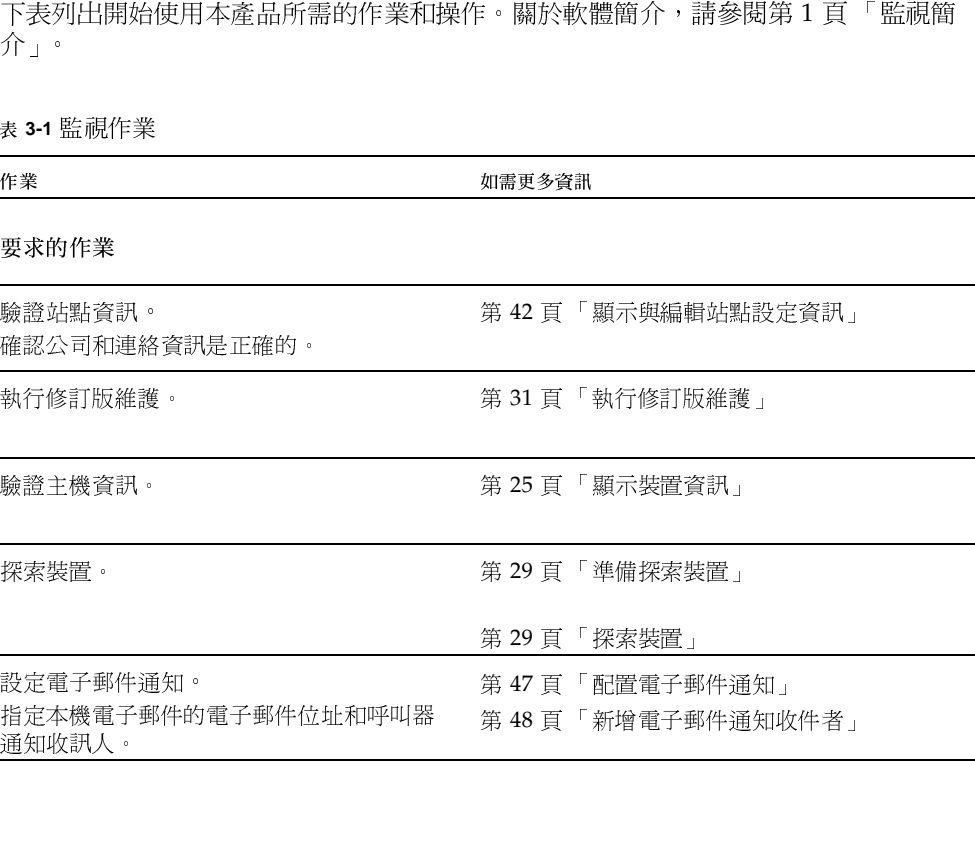

<sup>表</sup> **3-1** 監視作業 *(*續*)*

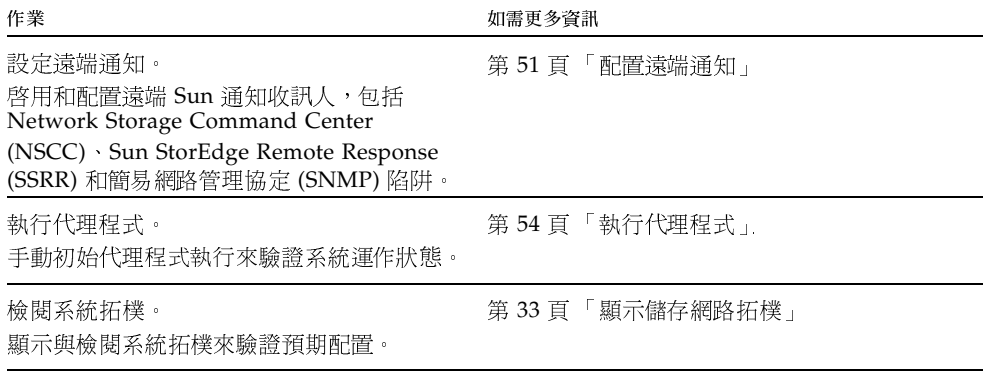

第 **4** 章

## <span id="page-30-0"></span>監視警示與事件

本章內容說明警示與事件,包含有以下小節:

- 第 18 [頁 「關於警示與事件」](#page-31-0)
- 第 18 [頁 「關於警示管理」](#page-31-1)
- 
- 
- 第 18 [頁 「](#page-31-2)顯[示警示資訊」](#page-31-2)<br>■ 第 20 頁 「確認警示」<br>■ 第 21 頁 「 刪除警示」<br>■ 第 22 頁 「 刪除警示」<br>■ 第 22 頁 「 顯示事件資訊」<br>■ 第 22 頁 「 顯示事件資訊」 ■ 第 21 [頁 「](#page-34-0)重新[開](#page-34-0)啟[已](#page-34-0)確[認的警示」](#page-34-0)<br>■ 第 21 頁 「刪除警示」<br>■ 第 22 頁 「產生警示統計値報告」<br>■ 第 22 頁 「顯示事件資訊」
- 
- 第 22 頁 「產生警示統計値報告」<br>■ 第 22 頁 「顯示事件資訊」<br>
- 第 20 頁 「確認警示」 『新開啓已』 新開啓己 』 新開啓己 『新開啓示』 『新開啓示』 『新開啓』 』 「画新開啓示」 』 『新開啓己』 『新開啓己』 『新開啓』 』 『新聞啓己』 『新聞 ■ 第 21 頁 「刪除警示」<br>■ 第 22 頁 「產生警示統<br>■ 第 22 頁 「顯示事件資 Q 第 22 頁 「顯示事件資訊」

### <span id="page-31-0"></span>關於警示與事件

警示。

- 當機 識別裝置或元件為無法渾作且需要立即維修。
- 
- 
- 

### <span id="page-31-1"></span>關於警示管理

將會產生事件表明監視裝置或裝置元件的運作狀態轉變。將會把需要動作的事件歸類為<br>第一部 重等級有四種:<br>■ 當機 = 識別偵測到重要錯誤情況且需要立即維修的裝置或元件。<br>■ 當機 = 識別偵測到重要錯誤情況且需要立即維修的裝置或元件。<br>■ 主要 = 識別偵測到重要錯誤情況且可能需要維修的裝置或元件。<br>■ 主要 = 識別偵測到重要錯誤情況其可能需要維修的裝置或元件。<br>■ 文要 = 識別偵測到支要錯誤情況或偵測到重要事件的裝置或元件。<br>■ 次 事件嚴重等級有四種: 當機 - 識別裝置或元件為無法運作且需要立即維修。<br>嚴重 - 識別偵測到重要錯誤情況且需要立即維修的裝<br>主要 - 識別偵測到主要錯誤情況且可能需要維修的裝<br>次要 - 識別偵測到次要錯誤情況或偵測到重要事件的<br>次要 - 識別偵測到次要錯誤情況或偵測到重要事件的<br>5人<del>替に可能可以的可以的可能的。</del><br>5人以上,以前的人工,可能要的警示。<br><br>5人以及代相同元件先前的、更重要的警示。<br>5.5<br>5.5<br>5.5 System Edition (系統版 ■ 嚴重 - 識別偵測到重要錯誤情況且需要立即維修的裝置或元件。<br>■ 主要 - 識別偵測到主要錯誤情況且可能需要維修的裝置或元件。<br>■ 次要 - 識別偵測到次要錯誤情況或偵測到重要事件的裝置或元件<br>■ 次要 - 識別偵測到次要錯誤情況或偵測到重要事件的裝置或元件<br>■ 次要 - 識別偵測到次要錯誤情況或偵測到重要事件的裝置或元件<br>■ 本需要 - 論別情報的、要重要的警示・時間較近的次要警示<br>若您未移除不再是現有的警示,元件 ■ 主要 - 識別偵測到主要錯誤情況且可能需要維修的裝置或元件。<br>■ 次要 - 識別偵測到次要錯誤情況或偵測到重要事件的裝置或元件<br>■ 次要 - 識別偵測到次要錯誤情況或偵測到重要事件的裝置或元件<br>■ 警示不會自動從 [警示] 頁面删除。您必須手動刪除要從 [警示] 頁面<br>基本移除不再是現有的警示,元件最新的、時間較近的次要警示將<br>反映 System Edition (系統版) - 連執行 Enterprise Edition (企業販 ■ 次要 - 識別偵測到次要錯誤情況或偵測到重要事件的裝置或元件。<br>
2007年 - 識別偵測到次要錯誤情況或偵測到重要事件的裝置或元件。<br>
2007年 - 全部 - 全部工具<br>
管示不會自動從 [警示] 頁面刪除。您必須手動刪除要從 [警示] 頁面刪解<br>
意思未移除不再是現有的警示,元件最新的、時間較近的次要警示將不<br>
當意想 System Edition (系統設) - 起執行 Enterprise Edition (企業版 警示不會自動從 [警示] 頁面刪除。您必須手動刪除要從 [警示] 頁面刪除的任何警示。<br>着意應未移除不再是現有的警示,元件最新的、時間較近的次要警示將不會顯示在 [警示<br>頁面以收代相同元件先前的、更重要的等下。<br><br>當度與 System Edition (系統版) 一起執行 Enterprise Edition (企業版),將會出現從<br>System Edition 構送到 Enterprise Edition 的警示,您必須手動從兩個版本的 若您未移除不再是現有的警示,元件最新的、時間較近的次要警示將不會顯示在 [警示]<br>直前以取代相同元件先前的、更重要的警示,<br>當意要 System Edition (結論版) -- 起動行 Enterprise Edition (哈業版)・將會出現從<br>Eystem Edition 構造到 Enterprise Edition 的警示,您必須手動從兩個版本的調電器介<br>面刪除這些警示。若您沒有這麼做,任何元件的新的、低嚴重性的警示(由 Ent 頁面以取代相同元件先前的、更重要的警示。<br>當您與 System Edition (系統版) 一起執行 En<br>System Edition 傳送到 Enterprise Edition 的<br>面刪除這些警示。若您沒有這麼做,任何元件<br>Edition 軟體監視) 將不會顯示,而是顯示相同<br>Edition 軟體監視) 將不會顯示,而是顯示相同<br><br><br><br>本節說明如何顯示警示資訊,包含有下列子小<br>● 第 19 頁「顯示警示誇細資訊」<br>● 第 19 頁 當您與 System Edition (系統版) 一起執行 Enterprise Edition (企業版) - 將會出現從<br>System Edition 傳送到 Enterprise Edition 的警告, · 您必須手動從兩面關係本的潮景需<br>面前<br>前期除這些等示,若您沒有這麼做,任何元件的新的、低嚴重性的警示 (由 Enterprise<br>Edition 軟體監視),將不會顯示,而是顯示相同元件先前的、高嚴重性的警示。<br><br><br>- 第 System Edition 傳送到 Enterprise Edition 的警示,您必須手動從兩個版本的瀏覽器介<br>面刪除這些警示。若您沒有這麼做,任何元件的新的、低嚴重性的警示(Eli Enterprise<br>Edition 軟體監視,醫不會顯示,而是顯示相同元件先前的、高嚴重性的警示。<br><br><br>SECION 的機器<br><br>- 第19頁「顯示警示詳細資訊」<br>- 第19頁「顯示警示詳細資訊」<br>- 第19頁「顯示警示詳細資訊」<br>- 第19頁「顯示警 面刪除這些警示。若您沒有這麼做,任何元件的新的、低嚴重性的警示 (由 Enterprise<br>Edition 軟體監視) 將不會顯示,而是顯示相同元件先前的、高嚴重性的警示。<br><br><br><br><br><br><br><br><br><br>#第19 頁 「顯示警示請題書<br>■ 第19 頁 「顯示警示請題言<br>■ 第19 頁 「顯示警示請題責訊」<br>■ 第19 頁 「顯示警示請理責訊」<br>■第19 頁 「顯示警示結計値報告」<br>■第19 頁 「顯示警示結計値報告」<br>第19 頁 「顯示警示統計値報 Edition 軟體監視) 將不會顯示,而是顯示相同元件先前的、高嚴重性的警示。<br>|<br>|<br>|<br>|<br>|<br>|<br>|<br>|<br>|<br>| 本節設明如阿顯示警示資訊,包含有下列子小節:<br>| 第19 頁 「顯示警示摘要」<br>| 第19 頁 「顯示警示精理会訊」<br>| 第30 頁 「顯示等示結計値報告」<br>| 第30 頁 「顯示零字示結計値報告」<br>| 第20 頁 「顯示警示統計値報告」

### <span id="page-31-2"></span>顯示警示資訊

本節說明如何顯示警示資訊,包含有下列子小節:

- 
- 第 19 頁 「顯示警示摘要」<br>■ 第 19 頁 「顯示警示詳細資<br>■ 第 19 頁 「顯示聚集事件」<br>■ 第 19 頁 「顯示特定裝置的<br>■ 第 20 頁 「顯示警示統計値<br>
- 
- 第 19 頁 「顯示警示詳細資訊」<br>■ 第 19 頁 「顯示聚集事件」<br>■ 第 19 頁 「顯示特定裝置的警示<br>■ 第 20 頁 「顯示警示統計値報告<br> ■ 第 19 頁 「顯示聚集事件」<br>■ 第 19 頁 「顯示特定裝置的<br>■ 第 20 頁 「顯示警示統計値<br> ■ 第 19 頁 「顯示特定裝置的警示」<br>■ 第 20 頁 「顯示警示統計値報告」<br>wtomated Diagnostic Environment Enterpris
- 第 20 頁「 顯示警示統計値報告」<br><br>utomated Diagnostic Environment Enterpris<br>

#### <span id="page-32-0"></span>顯示警示摘要

[警示]。

#### <span id="page-32-1"></span>顯示警示詳細資訊

- Environment] > [警示]。
- 

### <span id="page-32-2"></span>顯示聚集事件

- 要編示警示摘要資訊,請按一下 [Sun Storage Automated Diagnostic Environment] ><br>|警示|<br>|締<br>|編 新、[警示摘要] 頁面。<br>|<br>|編 示 《警示有關警示的詳細資訊:<br>|<br>|<br>|<br>|<br>| 表 要題示 ||警示摘要] 頁面。<br>|<br>| || 約 要要題示書示的要集事件:<br>|<br>| 特 管題示 || 警示 || 将 || 警示|| 警示詳細資訊|| 頁面。|<br>|<br>|<br>| 特 管題示警示的聚集事 將會顯示 [警示摘要] 頁面。 若要顯示有關警示的詳細資訊:<br>1. 移至 [Sun Web Console],然<br>Environment] > [警示]。<br>將會顯示 [警示] 頁面。<br>第於您要顯示詳細資訊的警示,將會顯示<br>對於已選取的警示,將會顯示<br><br>其[万] 天生<br>若要顯示警示的聚集事件:<br>Environment] > [警示]。<br>Environment] > [警示]。<br>Environment] > [警示]。<br>將會顯示 [警示] 。<br>對於您要顯示詳細資訊的警示<br>對 1. 移至 [Sun Web Console], 然後按一下 [Storage Automated Diagnostic<br>
Environment] > [警示]<br>
將會顯示 [警示調整] 頁面。<br>
2. 對於您要顯示詳細資訊的警示,請按一下 [詳細資訊]<br>
對於巴選取的警示,將會顯示 [警示詳細資訊] 頁面。<br><br><br><br><br><br><br><br><br><br><br><br><br><br><br><br> 第5章 不需要, 我想要求,所以的事件, 《<br><br><br><br><br><br><br><br> 對於巴選取的警示,,,,,,,,, 將會顯示 [警示諦要] 頁面。<br>對於已選取的警示,將會顯,我說已選取的警示,將會顯示<br>我說不要,我說不要,我說不會的。<br><br><br><br><br><br><br><br><br><br>第於您要顯示詳細資訊的警示,你會顯示。<br><br>對於您要顯示詳細資訊的警<br>對於您要顯示詳細資訊的警<br>對於思選取的警示,將會顯示<br>對於已選取的警示,將會顯示<br>對於已選取的警示,將會顯<br>對於已選取的警示,將會顯示<br>對於已選取的警示,將會顯示<br>對於已選取的警示,將會顯示<br>對於已選取的警示,將會顯示<br><br><br><br>等不 2. 對於您要顯示詳細資訊的警示,腈按一下 [詳細資訊] 頁面。<br>- 對於已選取的警示,將會顯示 [警示詳細資訊] 頁面。<br>**|- 《封於已選取的警示,將會顯示 [警示詳細資訊] 頁面。**<br>|- <br>|- 接受顯示警示的聚集事件:<br>|- 在 [Sun Web Console],然後按一下 [Storage Auton<br>|- Environment] > [警示]<br>|- 將會顯示計細資訊的警示,請按一下 [詳細資訊] 。<br>|- 對於 對於已選取的警示,將會顯示 [警示詳細資訊] 頁面。 若要顯示警示的聚集事件:<br>1. 移至 [Sun Web Console]<br>Environment] > [警示]。<br>[警示] [警示] 有要] 頁<br>終 羅示 [警示詳細資訊的<br>對於已選取的警示,將會<br>3. 按一下 [檢視集事件]。<br>將會顯示與顯示警示關聯<br>[疑] 不[特] 定法[置] [竹]<br>[疑] 不[特] 定法[置] [竹]<br>[疑] 不[特] 定法[置] [竹]<br>[認] 不[特] 定法[置] [竹]<br>Environment] > [警 1. 移至 [Sun Web Console],然後按一下 [Storage Automated Diagnostic<br>
Environment] > [警示]。<br>
將會顯示 [警示] 頁面。<br>
"將會顯示詳細資訊的警示,請按一下 [詳細資訊]。<br>
2. 對於巴選取的警示,將會顯示 [警示詳細資訊] 頁面。<br>
3. 按一下 [檢視聚集事件]。<br>
"將會顯示與顯示警示關聯的所有事件清單。<br><br><br><br><br><br>精會顯示與顯示警示關聯的所有事件清單。<br> Environment] > [警示]。
- 
- 

### <span id="page-32-3"></span>顯示特定裝置的警示

- 將會顯示 [警示摘要] 頁面。<br>對於您要顯示詳細資訊的警示,將會顯<br>對於已選取的警示,將會顯<br>對於已選取的警示,將會顯<br><br>接一下 [檢視聚集事件]。<br><br>將會顯示與<u>提言[答示]。</u><br>更顯示特定裝置的詳細警示了<br>要顯示特定裝置的詳細警示了。<br>Bawironment] > [警示]。<br>Kamironment] > [警示]。<br>將會顯示 [警示摘要] 袁格的 [裝置]<br>將會顯示 [警示摘要] 表格的 [裝置] 2. 對於您要顯示詳細資訊的警示,請按一下 [詳細資訊]。<br>對於已選取的警示,將會顯示 [警示詳細資訊] 頁面。<br>3. 按一下 [檢視聚集事件]。<br>將會顯示與顯示警示關聯的所有事件清單。<br>照示與顯示警示關聯的所有事件清單。<br><br><br>疑[示特定要置的詳細警示資訊:<br>1. 移至 [Sun Web Console],然後按一下 [Storage Auton<br>Environment] > [警示]<br>將會顯示 [警示] 頁面。<br>洛奎 [警示摘要] 對於已選取的警示,將會顯示 [警示詳細資訊] 頁面。<br>按一下 [檢視聚集事件]。<br>將會顯示與顯示警示關聯的所有事件清單。<br>[<br>三<br><br><br>要顯示特定裝置的詳細警示資訊:<br><br><br><br><br><br><br><br><br><br>Environment] > [警示] 。<br>Environment] > [警示] 。<br><br><br><br><br>在 [警示摘要] 頁面。<br>在 [警示摘要] 頁面。<br>在 [警示摘要] 夏面。 3. 按一下 [檢視聚集事件]。 將會顯示與顯示警示關聯的所有事件清單。<br><br><br><br><br><br><br><br><br><br><br><br><br><br>移至 [Sun Web Console],然後按一下 [Sto<br>Environment] > [警示]。<br>將會顯示 [警示摘要] 頁面。<br>在 [警示摘要] 頁面。<br>在 [警示摘要] 夏面。<br>在 [警示摘要] 表格的 [裝置] 欄位,按一下<del>]</del> 若要顯示特定裝置的詳細警示資訊:<br>1. 移至 [Sun Web Console],然後按<br>Environment] > [警示]。<br>將會顯示 [警示摘要] 頁面。<br>2. 在 [警示摘要] 表格的 [裝置] 欄位 1. 移至 [Sun Web Console],然後按一下 [Storage Automated Diagnostic<br>Environment] > [警示]。<br>將會顯示 [警示摘要] 頁面。<br>2. 在 [警示摘要] 表格的 [裝置] 欄位,按一下要顯示警示的裝置之名稱。<br>第4章 監視警 Environment] > [警示]。
- 將會顯示 [警示摘要] 頁面。<br>在 [警示摘要] 表格的 [裝置]<br> 2. 在 [警示摘要] 表格的 [裝置] 欄位,按一下要顯示警示的裝置之名稱。

### <span id="page-33-0"></span>顯示警示統計值報告

- 將會顯示 [裝置詳細資訊] 頁面。 警示統計値會以一星期的日、週和月份提供事件和警示趨勢。<br>若要顯示警示統計値報告:<br>1. 移至 [Sun Web Console],然後按一下 [Storage Automate<br>Environment] > [警示] > [統計値]。<br>- 將會顯示 [警示] > [統計値]。<br>- 將會顯示[警示統計値] 頁面。<br>- 按裝置類型與月份<br>- 按裝置類型與星期幾<br>- 按裝置類型與星期幾<br>之後會顯示選取的警示統計値報告。<br>- 按裝置類型與星期 若要顯示警示統計値報告:<br>1. 移至 [Sun Web Console]<br>Environment] > [警示]<br>[警示[警示統計値]<br>第一<br>將會顯示 [警示選取的警示統<br>■ 按裝置類型與期 型期 要提置類型與用 國<br>按裝置類型與期 整示網<br>按装置類型與期 警示線<br>按整置類型與 警示線<br>② 按管類型與 警示線<br>② 按管類型與 警示線<br>② 按管類型與 警示網<br>② 按管系選取的警示:<br>【在言】<br>管子:其會在 [警示] 頁面<br>"在言】<br>管子: 1. 移至 [Sun Web Console], 然後按一下 [Storage Automated Diagnostic<br>- Environment] > [警示] > [統計値] 。<br>- 將會顯示 [警示統計値] 頁面<br>- 將會顯示 [警示統計値] 頁面<br>- 按裝置類型與另份<br>- 按裝置類型與显數<br>- 按裝置類型與显期幾<br>- 按装置類型與显期幾<br>- 老装置類型與显期幾<br>- 老後會顯示選取的警示統計値報告。<br>- 在書示時,其會在 [警示
- -
	-
	-

### <span id="page-33-1"></span>確認警示

Environment] > [警示] > [統計值]。<br>將會顯示 [警示統計值] 頁面。<br>■ 按裝置類型與月份<br>■ 按裝置類型與週數<br>■ 按裝置類型與週數<br>■ 按裝置類型與星期幾<br>■ 按裝置類型與星期幾<br>之後會顯示選取的警示統計値報告。<br>全後會顯示選取的警示統計値報告。<br><br>在言<br><br>管理:其會在 [警示摘要] 頁面,直到您刪<br>要確認一個或多個警示:<br><br>整備認一個或多個警示:<br>股面,然後按一<br>Environment] > [警示] 頁面。 將會顯示 [警示統計値] 頁面。<br>■ 按裝置類型與月份<br>■ 按裝置類型與週數<br>■ 按裝置類型與週數<br>■ 按裝置類型與星期幾<br>之後會顯示選取的警示統計値<br>之後會顯示選取的警示統計値<br>注意可以的事件,其實在 [警示摘要] 頁面<br>生警示時,其會在 [警示摘要] 頁面。<br>整示時,其會在 [警示摘要] 頁面。<br>整確認一個或多個警示:<br>既wironment] > [警示]。<br>股平確認一個或多個警示:<br>Environment] > [警示] 直。<br>取 2. 在 [動作] 欄位,按一下 [檢視] 瞭解下列其中一種類型的警示統計值報告:<br>■ 按裝置類型與月份<br>■ 按裝置類型與星期幾<br>■ 按裝置類型與星期幾<br><br>定後會顯示選取的警示統計値報告。<br><br><br><br>管子示時,其會在 [警示摘要] 頁面可一種時間啓的態,直到您確認為止。<br>警示會留在 [警示摘要] 頁面,直到您刪除那些警示為止。<br>若要確認一個或多個警示:<br>4. 報至 [Sun Web Console],然後按一下 [Storage A Q 按裝置類型與月份 ■ 按裝置類型與星期<br>■ 按裝置類型與星期的警察要取的警察要取的警察示選取的警报<br>之後會顯示選取的言 <br>三刀 敬<br>三刀 敬<br>三十二十二十一章 不摘要]<br>整示時,其會在[警示摘要]<br>整示情 《多個警示[警示摘要]<br>取下 [確認]。<br>終乎 顯示 [警示摘要]<br>將會顯示 [警示摘要]。<br>將會顯示 [確認]。<br>按一下 [確認]。<br>按一下 [確認]。<br>按一下 [確認]。<br>終一下 [確認]。<br>終一下 [確認]。<br>終一下 [確認]。 ■ 按裝置類型與星期幾<br>之後會顯示選取的警示<br>生誓示時,其會在 [警示摘要] 頁<br>要確認一個或多個警示:<br>要確認一個或多個警示:<br>要確認一個或多個警示:<br>Environment] > [警示]<br>Environment] > [警示]<br>Environment] > [警示]<br>Environment] > [警示]<br>股票 [警示論要]<br>將會顯示 [確認]。<br>接一下 [確認]。<br>輸入要 與此動作關聯的語<br>輸入要 與此動作關聯的語 之後會顯示選取的警示統計値報告。<br><br><br><br><br><br>生警示時,其會在 [警示摘要] 頁面,直到您刪<br><br>要確認一個或多個警示:<br><br><br><br><br><br><br><br><br><br>移至 [Sun Web Console],然後按一<br>Environment] > [警示 i<br><br><br><br><br><br><br>將會顯示 [警示] 夏頁面。<br><br><br><br><br>将電源示 [警示] 直面。<br>選擇您要確認的各個警示之核取方塊<br>選擇您要確認的各個警示之核取方塊<br>選擇您要確認的各個警示之核取方塊<br><br>接一下 [確認] 。<br><br><br> 產生警示時,其會在 [警示摘要] 頁面中維持開啓的狀態,直到您確認為止。已確認的要示會留在 [警示摘要] 頁面,直到您刪除那些警示為止。<br>若要確認一個成多個警示:<br>若要確認一個成多個警示:<br>1. 移至 [Sun Web Console],然後按一下 [Storage Automated Diagnostic<br>Enviromment] - [警示] 頁面。<br>將會顯示 [警示摘要] 頁面。<br>3. 接一下 [確認]。<br>3. 接一下 [確認]。<br> 警示會留在 [警示摘要] 頁面, 直到您刪除那些警示為止。<br>若要確認一個或多個警示:<br>1. 移至 [Sun Web Console], 然後按一下 [Storage Auton<br>Environment] > [警示]。<br>將會顯示 [警示]。<br>終會顯示 [警示] 頁面。<br>2. 選擇您要確認的各個警示之核取方塊。<br>3. 按一下 [確認]。<br>將會顯示 [確認警示] 確認視窗。<br>4. 輸入要與此動作關聯的識別名稱。<br>5. 按一下 [確認]。<br>將 若要確認一個或多個警示:<br>1. 移至 [Sun Web Console]<br>Environment] > [警示]。<br>將會顯示 [警示摘要] 頁面<br>2. 選擇您要確認的各個警示<br>3. 按一下 [確認]。<br>將會顯示 [確認]。<br>4. 輸入要與此動作關聯的講<br>5. 按一下 [確認]。<br>將會重新顯示 [警示摘要]<br>將會重新顯示 [警示摘要]<br>將會重新顯示 [警示摘要] 1. 移至 [Sun Web Console],然後按一下 [Storage Automated Diagnostic<br>Environment] > [警示]。<br>將會顯示 [警示摘要] 頁面。<br>2. 選擇您要確認的各個警示之核取方塊。<br>3. 按一下 [確認]。<br><br>將會顯示 [確認]。<br><br>5. 按一下 [確認]。<br>[除會顯示 [警示摘要] 頁面,而已確認警示的狀態則會顯示為 [已確認<br>將會重新顯示 [警示摘要] 頁面,而已確認警示的狀態則會 Environment] > [警示]。

- 
- 
- 
- 將會顯示 [警示摘要] 頁面。<br>選擇您要確認的各個警示之<br>按一下 [確認]。<br>將會顯示 [確認警示] 確認視<br>輸入要與此動作關聯的識別<br>按一下 [確認]。<br>按一下 [確認]。<br>將會重新顯示 [警示摘要] 頁 2. 選擇您要確認的各個警示之核取方塊。<br>3. 按一下 [確認]。<br>- 將會顯示 [確認警示] 確認視窗。<br>4. 輸入要與此動作關聯的識別名稱。<br>5. 按一下 [確認]。<br>- 將會重新顯示 [警示摘要] 頁面,而已確<br>- 將會重新顯示 [警示摘要] 頁面,而已確 3. 按一下 [確認]。<br>- 將會顯示 [確認]<br>4. 輸入要與此動作<br>5. 按一下 [確認]。<br>- 將會重新顯示 [<br>- 將會重新顯示 [ 將會顯示 [確認警示] 確認視窗。<br>輸入要與此動作關聯的識別名稱<br>按一下 [確認]。<br>將會重新顯示 [警示摘要] 頁面,<br><br>mated Diagnostic Environment Enterpr 4. 輸入要與此動作關聯的識別名稱。<br>5. 按一下 [確認]。<br>將會重新顯示 [警示摘要] 頁面,而<br><br>wtomated Diagnostic Environment Enterpris 5. 按一下 [確認]。<br>- 將會重新顯示 [<sup>\*</sup>]<br>-<br>wtomated Diagnostic E 將會重新顯示 [警示摘要] 頁面,而已確認警示的狀態則會顯示爲 [已確認]。<br>mated Diagnostic Environment Enterprise Edition 管理指南 • 2006 年 4 月<br>

### <span id="page-34-0"></span>重新開啓已確認的警示

- 若要重新開啓一個或多個先前已確認的警示:<br>1. 移至 [Sun Web Console],然後按一下 [Stc<br>Environment] > [警示]。<br>2. 選擇您要開啓之每個已確認警示的核取方塊<br>3. 按一下 [重新開啓] 。<br>將會顯示 [重新開啓警示] 確認視窗。<br>4. 輸入要與此動作關聯的識別名稱。<br>4. 輸入要與此動作關聯的識別名稱。<br>5. 按一下 [重新開啓] 。<br>將會重新顯示 [警示摘要] 頁面,而已重新。<br>將會重新顯示 Environment] > [警示]。
- 
- 
- 
- 

### <span id="page-34-1"></span>刪除警示

- 1. 移至 [Sun Web Console],然後按一下 [Storage Automated Diagnostic<br>- Environment] > [警示] 頁面。<br>- 將會顯示 [警示摘要] 頁面。<br>2. 選擇您要開啓之每個已確認警示的核取方塊。<br>3. 按一下 [重新開啓] 。<br>- 將會期示 [重新開啓警示] 確認視窗。<br>- 特會期示 [重新開啓] 。<br>- 將會重新顯示 [警示摘要] 頁面,而已重新開啓警示的狀態則會顯示為 [開<br> 將會顯示 [警示摘要] 頁面。<br>選擇您要開啓之每個已確認,<br>接一下 [重新開啓]。<br>輸入要與此動作關聯的識別<br>輸入要與此動作關聯的識別<br>控一下 [重新開啓]。<br>將會重新顯示 [警示摘要] 頁<br>[**) [今<del>堂]</del> 行下[書子]**<br>[) [今<del>堂] 行下[</del><br>[) [今<del>堂] 了[下] [第</del><br>[3] [除已開啓或已確認的警示]<br><br>怒刪除已開啓或已確認的警示]<br><br>要刪除一個或多個警示:<br><br>疼至 [Sun Web Console],《<br>経理 2. 選擇您要開啓之每個已確認警示的核取方塊<br>3. 按一下 [重新開啓]。<br>- 將會顯示 [重新開啓警示] 確認視窗。<br>4. 輸入要與此動作關聯的識別名稱。<br>5. 按一下 [重新開啓]。<br>- 將會重新顯示 [警示摘要] 頁面,而已重新開啓<br>- 將會重新顯示 [警示摘要] 頁面,而已重新開啓<br>- [[1] [3]<br>- [1] [3]<br>- 將會重示[[1] [1] [警示]<br>- 當您刪除一個或多個警示:<br>- 許要刪除一個或多個警示:<br>- 許要 3. 按一下 [重新開啓]。<br>4. 輸入要與此動作關聯<br>4. 輸入要與此動作關聯<br>5. 按一下 [重新開啓]。<br>5. 按一下 [重新開啓]。<br>- 將會重新顯示 [警示[警示]<br>- [[1]<br>- 將會重新顯示[警示[警示]<br>- 當您刪除已開啓或已確]。<br>- 當您刪除已開啓或已確]<br>- [1]<br>- 搭套[Sun Web Consing]<br>- 答案[警示[警示]<br>- Environment] > [警]<br>- 將會顯示 [警示論要]<br>2. 選擇您 將會顯示 [重新開啓警示] 確認視窗<br>輪入要與此動作關聯的識別名稱。<br>接一下 [重新開啓]。<br>接一下 [重新開啓]。<br>將會重新顯示 [警示摘要] 頁面,而已<br>[將會重新顯示 [警示摘要] 頁面,然後接一<br>要刪除一個或多個警示:<br><br>要刪除一個或多個警示:<br><br>Environment] > [警示]。<br>Environment] > [警示]<br>諸意則 [面。<br>諸意則 [面」<br>接一下 [刪除]。<br>接一下 [刪除]。<br>接一下 [刪除]。<br>接一下 [ 4. 輸入要與此動作關聯的識別名稱。<br>5. 接一下 [重新開啓]。<br>|將會重新顯示 [警示摘要] 頁面,而<br>|<br>|将會重新顯示 [警示摘要] 頁面,而<br>|<br>|當您刪除已開啓或已確認的警示時,<br>|<br>|若要刪除一個或多個警示:<br>|<br>|若要刪除一個或多個警示:<br>| A: 移至 [Sun Web Console],然後按<br>| Environment] > [警示]。<br>| 將會顯示 [警示]。|<br>| 將會顯示 [刪除警示] 確認視窗。|<br>| 將會顯 5. 按一下 [重新開啟]。 將會重新顯示 [警示摘要] 頁面,而已重新開啟警示的狀態則會顯示為 [開啟]。 當您刪除己開啓或已確認的警示時,其會永久從 [警示摘要] 頁面中移除。<br>若要刪除一個或多個警示:<br>1. 移至 [Sun Web Console],然後按一下 [Storage Automated Diagnosti-<br>Environment] > [警示]。<br>- 將會顯示 [警示摘要] 頁面。<br>2. 選擇您要刪除的各個警示之核取方塊。<br>3. 按一下 [刪除]。<br>- 將會顯示 [酬除]。<br>- 將會重新顯示 [警示摘要] 頁面,並不顯示已刪除 若要刪除一個或多個警示:<br>1. 移至 [Sun Web Console]<br>Environment] > [警示]。<br>將會顯示 [警示摘要] 頁面<br>2. 選擇您要刪除的各個警示<br>3. 按一下 [刪除]。<br>將會顯示 [刪除警示] 確ま<br>4. 按一下 [確定]。<br>將會重新顯示 [警示摘要]<br>會重新顯示 [警示摘要] 1. 移至 [Sun Web Console],然後按一下 [Storage Automated Diagnostic Environment] > [警示]。<br>| 將會顯示 [警示摘要] 頁面。<br>| 將會顯示 [斷除]。<br>| 選擇您要刪除的各個警示之核取方塊。<br>| 速要您要刪除的各個警示之核取方塊。<br>| 終會顯示 [刪除]。<br>| 將會顯示 [警示摘要] 頁面,並不顯示已刪除的警示。<br>| 將會重新顯示 [警示摘要] 頁面,並不顯示已刪除的 Environment] > [警示]。
- 
- 將會顯示 [警示摘要] 頁面。<br>選擇您要刪除的各個警示之<br>接一下 [刪除]。<br>將會顯示 [刪除警示] 確認視<br>按一下 [確定]。<br>將會重新顯示 [警示摘要] 頁 3. 按一下 [刪除]。<br> 將會顯示 [刪除]<br>4. 按一下 [確定]。<br>將會重新顯示 [
- 2. 選擇您要刪除的各個警示之核取方塊。<br>3. 按一下 [刪除]。<br>將會顯示 [刪除警示] 確認視窗。<br>4. 按一下 [確定]。<br>將會重新顯示 [警示摘要] 頁面,並不霧 將會顯示 [刪除警示] 確認視窗。<br>按一下 [確定]。<br>按一下 [確定]。<br>將會重新顯示 [警示摘要] 頁面, 4. 按一下 [確定]。<br>將會重新顯示 [<sup>\*</sup><br>將會重新顯示 [\* 將會重新顯示 [警示摘要] 頁面,並不顯示已刪除的警示。<br><br><br>第<br><br>第

### <span id="page-35-0"></span>產生警示統計值報告

警示統計值會以過去一星期的日、週和月份提供事件和警示趨勢。 若要產生更新的警示統計值報告:

- 1. 移至 [Sun Web Console],然後按一下 [Storage Automated Diagnostic Environment] > [警示] > [統計值]。 將會顯示 [警示統計值] 頁面。
- 2. 按一下 [產生所有報告]。 當報告完成時,會顯示下列確認訊息:已產生警示統計值報告。

### <span id="page-35-1"></span>顯示事件資訊

本節說明如何顯示事件資訊,包含有下列子小節:

- 第 22 [頁 「顯示事件記錄」](#page-35-2)
- 第 22 [頁 「顯示事件詳細資訊」](#page-35-3)

### <span id="page-35-2"></span>顯示事件記錄

要收集關於警示的其他資訊,您可以顯示事件記錄來檢視警示產生的基本事件。

要顯示事件記錄資訊,請按一下 [Sun Storage Automated Diagnostic Environment] > [管理] > [事件記錄]。

[事件] 頁面會顯示系統事件記錄中的所有事件摘要。

請參閱以下檔案取得所有可能產生的事件之清單: /opt/SUNWstade/System/EGrid/EventGrid2.pdf

### <span id="page-35-3"></span>顯示事件詳細資訊

若要顯示事件詳細資訊:

1. 移至 [Sun Web Console],然後按一下 [Storage Automated Diagnostic Environment] > [管理] > [事件記錄]。
[事件] 頁面會顯示系統事件記錄中的所有事件摘要。

2. 在對應您需要詳細資訊的事件的那一列按一下 [詳細資訊]。 對於已選取的事件,將會顯示 [事件詳細資訊] 頁面。

請參閱以下檔案取得所有可能產生的事件之清單: /opt/SUNWstade/System/EGrid/EventGrid2.pdf 第 **5** 章

## 監視裝置

本章說明如何監視與管理裝置,包含有以下小節:

- 第 25 [頁 「顯示裝置資訊」](#page-38-0)
- 第 27 [頁 「配置特定裝置的密碼」](#page-40-0)
- 第 28 頁 「啓用/[停用裝置的監視」](#page-41-0)
- 第 29 百 「準備探索裝置」
- 第 29 [頁 「探索裝置」](#page-42-1)
- 第 30 [頁 「新增裝置的備註」](#page-43-0)
- 第 30 頁 「關於 [Sun StorEdge Data Replicator](#page-43-1) 軟體」
- 第 30 [頁 「變更裝置的監視狀況和設定資訊」](#page-43-2)
- 第 31 [頁 「執行修訂版維護」](#page-44-0)
- 第 32 [頁 「移除資產管理中的裝置」](#page-45-0)

## <span id="page-38-0"></span>顯示裝置資訊

本節說明如何顯示裝置資訊,包含有下列子小節:

- 第 26 [頁 「顯示裝置」](#page-39-0)
- 第 26 [頁 「顯示裝置詳細資訊」](#page-39-1)
- 第 26 [頁 「顯示特定類型的裝置](#page-39-2) FRU、元件或邏輯元件」
- 第 27 頁 「顯示特定裝置的 FRU[、元件或邏輯元件之詳細資訊」](#page-40-1)
- 第 58 [頁 「顯示系統裝置的異常狀況報告」](#page-71-0)

### <span id="page-39-0"></span>顯示裝置

要顯示關於所有系統裝置的摘要資訊,請按一下 [Sun Storage Automated Diagnostic Environment] > [資產管理]。

[裝置] 頁面會顯示各個系統裝置的摘要資訊。

### <span id="page-39-1"></span>顯示裝置詳細資訊

若要顯示特定裝置的詳細資訊:

- 1. 移至 [Sun Web Console], 然後按一下 [Storage Automated Diagnostic Environment] > [資產管理]。 [裝置] 頁面會顯示各個系統裝置的摘要資訊。
- 2. 按一下您需要詳細資訊的裝置名稱。 將會顯示已選取的裝置之 [裝置詳細資訊] 頁面。
- 3. (可選擇) 從 [檢視] 下拉式功能表,選取 [詳細資訊]。 將會重新顯示已選取的裝置之 [裝置詳細資訊] 頁面及詳細資訊。

## <span id="page-39-2"></span>顯示特定類型的裝置 FRU、元件或邏輯元件

要顯示特定類型裝置的可現場置換單元 (FRU)、元件或邏輯元件的清單:

- 1. 移至 [Sun Web Console], 然後按一下 [Storage Automated Diagnostic Environment] > [資產管理]。 [裝置] 頁面會顯示各個系統裝置的摘要資訊。
- 2. 按一下您需要的特定元件之相關詳細資訊的裝置名稱。 將會顯示已選取的裝置之 [裝置詳細資訊] 頁面。
- 3. 您可以選擇從 [檢視] 下拉式功能表,選取 [詳細資訊]。 將會重新顯示已選取的裝置之 [裝置詳細資訊] 頁面及詳細資訊。
- 4. 向下捲動 [裝置詳細資訊] 頁,直到您要的資訊 [FRU 摘要]、[元件摘要]、[邏輯元件 摘要] 或 [磁碟區摘要] 列出為止,然後按一下您要列出的項目名稱。 此時會顯示選取類型的 [摘要] 頁面。

### <span id="page-40-1"></span>顯示特定裝置的 FRU、元件或邏輯元件之詳細資訊

若要顯示特定裝置的可現場置換單元 (FRU)、元件或邏輯元件的資訊:

- 1. 移至 [Sun Web Console], 然後按一下 [Storage Automated Diagnostic Environment] > [資產管理]。 [裝置] 頁面會顯示各個系統裝置的摘要資訊。
- 2. 按一下您需要特定元件之相關詳細資訊的裝置名稱。 將會顯示已選取的裝置之 [裝置詳細資訊] 頁面。
- 3. 您可以選擇從 [檢視] 下拉式功能表,選取 [詳細資訊]。 將會重新顯示已選取的裝置之 [裝置詳細資訊] 頁面及詳細資訊。
- 4. 向下捲動 [裝置詳細資訊] 頁,直到您要的資訊 [FRU 摘要]、[元件摘要]、[邏輯元件 摘要] 或 [磁碟區摘要] 列出為止,然後按一下您要列出的項目名稱。 顯示已選取的裝置單元之摘要頁面。
- 5. 按一下您要得知詳細資訊之特定 FRU、元件、邏輯元件或磁碟區的名稱。 此時會顯示選取項目的 [詳細資訊] 頁面。

#### 顯示裝置的系統參數

若要顯示裝置的系統參數:

- 1. 移至 [Sun Web Console], 然後按一下 [Storage Automated Diagnostic Environment] > [資產管理]。 [裝置] 頁面會顯示各個裝置的摘要資訊。
- 2. 按一下您需要顯示系統參數的裝置名稱。 將會顯示已選取的裝置之 [裝置詳細資訊] 頁面。
- 3. 從 [動作] 下拉式功能表,選取 [檢視系統參數]。 將會顯示已選取裝置的系統參數。 備註:並非所有裝置都可使用系統參數。

# <span id="page-40-2"></span><span id="page-40-0"></span>配置特定裝置的密碼

您可配置適用於單一裝置的密碼。此密碼會覆寫已建立用於所有同一類型的裝置之密碼。

若要配置特定裝置的密碼:

- 1. 移至 [Sun Web Console], 然後按一下 [Storage Automated Diagnostic Environment] > [資產管理]。 將會顯示 [裝置] 百面,顯示各個系統裝置的摘要資訊。
- 2. 按一下您需要配置密碼的機架型裝置名稱。 將會顯示已選取的裝置之 [裝置詳細資訊] 頁面。
- 3. 從 [動作] 下拉式功能表,選取 [更新監視與設定資訊]。 將會顯示裝置的 [監視與設定資訊] 快顯視窗。
- 4. 指定或變更 [密碼] 欄位中的密碼。
- 5. 按一下 [確定]。

現在已需要指定密碼來執行裝置的某些功能。

# <span id="page-41-0"></span>啟用/停用裝置的監視

您可以暫時停用維修裝置或建立太多事件通知訊息的裝置之監視。

若要啟用或停用裝置的監視:

1. 移至 [Sun Web Console], 然後按一下 [Storage Automated Diagnostic Environment] > [資產管理]。

將會顯示 [裝置] 頁面,顯示各個系統裝置的摘要資訊。

- 2. 選取對於您要啓用監視或停用監視的每個裝置之核取方塊。
- 3. 執行下列其中一項操作:
	- 按一下 [監視] 啟用已選取裝置的監視。
	- 按一下 [取消監視] 停用已選取裝置的監視。
- 備註:您也可以啟用或停用使用 [更新監視與設定資訊] 功能的裝置之監視。

# <span id="page-42-0"></span>準備探索裝置

如果您計畫使用裝置配置檔案探索裝置,您則須準備裝置配置檔案,然後再開始裝置 探索。

您必須使用指令行介面 (CLI) 來準備裝置配置檔 (/etc/deviceIP.conf) 以進行裝置探索。

關於設定裝置配檔案的指示,請參閱 Sun Storage Automated Diagnostic Environment Enterprise Edition 的 「版本說明」。

# <span id="page-42-1"></span>探索裝置

若要探索系統裝置及將其新增至系統資產管理:

1. 移至 [Sun Web Console], 然後按一下 [Storage Automated Diagnostic Environment] > [資產管理]。

將會顯示 [裝置] 頁面,顯示資產管理中目前的各個裝置的摘要資訊。

- 2. 按一下 [探索]。 將會顯示 [探索] 頁面。
- 3. 完成 [探索] 頁面中列出的選項。
- 4. 按一下 [啟動探索]。 當完成裝置探索程序時,將會顯示列出探索到的裝置之 [探索結果] 頁面。
- 5. 如果 [自動新增至資產管理] 選項是設為 [否],請按一下 [新增至資產管理] 以將探索 到的裝置新增至系統資產管理。

備註:您可以選擇按一下 [清除清單] 以從探索到的裝置清單移除探索到的裝置。

# <span id="page-43-0"></span>新增裝置的備註

您可以新增關於系統中裝置的備註資訊。這可讓您記錄裝置的配置變更或維修作業。 若要新增與裝置資訊一起儲存的備註:

- 1. 移至 [Sun Web Console],然後按一下 [Storage Automated Diagnostic Environment] > [資產管理]。 [裝置] 頁面會顯示各個系統裝置的摘要資訊。
- 2. 按一下您需要新增備註的裝置名稱。 將會顯示已選取的裝置之 [裝置詳細資訊] 頁面。
- 3. 請至頁面的 [備註] 一節。
- 4. 在 [備註] 文字方塊輸入備註內容,然後按一下 [儲存]。

備註:若要將 [備註] 文字方塊的內容重設至最後儲存的備註,請按一下 [重設]。

# <span id="page-43-1"></span>關於 Sun StorEdge Data Replicator 軟體

Sun StorEdge Data Replicator 軟體可讓您鏡像陣列 (本機對等陣列) 在另一個陣列 (遠 端對等陣列) 上的內容。

Sun Storage Automated Diagnostic Environment 軟體不會直接監視遠端對等陣列, 但它接受來自本機對等陣列的有關遠端對等陣列的運作狀況的資訊,以及有關本機對等 陣列和遠端對等陣列之間的通訊連結之運作狀況的資訊。

提供診斷測試以測試對等陣列間的通訊連結。請參閱第 59 [頁 「參考資料:陣列診斷」](#page-72-0) 以取得關於 「遠端對等通訊對等檢查」診斷測試的更多資訊。

請參閱 Sun StorageTek Configuration Service 以取得關於資料複製軟體的更多資訊。

# <span id="page-43-2"></span>變更裝置的監視狀況和設定資訊

您可以使用 [更新監視與設定資訊] 快速變更裝置的名稱、監視狀況以及密碼。

若要更新裝置的監視與設定資訊:

- 1. 移至 [Sun Web Console], 然後按一下 [Storage Automated Diagnostic Environment] > [資產管理]。 [裝置] 頁面會顯示各個裝置的摘要資訊。
- 2. 按一下要更新監視與設定資訊的裝置名稱。 將會顯示已選取裝置的詳細資訊。
- 3. 從 [動作] 下拉式功能表,選取 [更新監視與設定資訊]。 將會顯示裝置的 [監視與設定資訊] 快顯視窗。
- 4. 您可以變更下列選項:
	- 若要停用裝置監視,請取消核取 [監視] 核取方塊;若要啓用裝置監視,請核取 [監視] 核取方塊。
	- 要重新命名裝置,請在 [裝置名稱] 文字方塊中輸入新名稱。
	- 要新增裝置的密碼,請在 [密碼] 文字方塊中輸入密碼。
- 5. 按一下 [確定]。

資產管理會更新以反映指定的變更。

# <span id="page-44-0"></span>執行修訂版維護

您可以使用 [修訂版分析] 來產生比較裝置韌體和軟體修補程式修訂版與預期的修訂版 等級之報告。

若要執行一個或多個系統裝置的修訂版檢查:

1. 移至 [Sun Web Console], 然後按一下 [Storage Automated Diagnostic Environment] > [資產管理]。

將會顯示 [裝置] 頁面,顯示各個系統裝置的摘要資訊。

- 2. 從 [動作] 下拉式功能表,選取 [執行修訂版分析]。 將會顯示 [修訂版檢查] 頁面。
- 3. 完成 [修訂版檢查] 頁面中的選項,然後按一下 [執行]。

當完成作業時,將會顯示 [修訂版檢查報告] 並更新結果。也會將 [修訂版檢查報告] 以電子郵件傳送至指定的電子郵件位址。

# <span id="page-45-0"></span>移除資產管理中的裝置

您可以從系統資產管理中移除已取消安裝或不再需要監視的裝置。

備註:無法從系統資產管理中移除主機 (代理程式)。可從 [代理程式摘要] 頁面移除主 機。請參閱第 55 [頁 「移除代理程式」](#page-68-0)以取得關於移除代理程式的指示。

若要移除系統資產管理中的裝置:

- 1. 移至 [Sun Web Console],然後按一下 [Storage Automated Diagnostic Environment] > [資產管理]。 將會顯示 [裝置] 頁面,顯示各個系統裝置的摘要資訊。
- 2. 選取要從系統資產管理移除的每個裝置之核取方塊。
- 3. 按一下 [移除]。

移除選取的裝置之後將會重新顯示 [裝置] 頁面。

第 **6** 章

## 監視拓樸

本章說明如何監視與管理拓樸檢視中的裝置,包含有以下小節:

- 第 33 [頁 「顯示儲存網路拓樸」](#page-46-0)
- 第 33 [頁 「變更拓樸檢視」](#page-46-1)
- 第 34 [頁 「歸檔拓樸」](#page-47-0)
- 第 34 [頁 「顯示已歸檔拓樸」](#page-47-1)
- 第 34 [頁 「顯示已歸檔拓樸快照」](#page-47-2)
- 第 35 [頁 「比較兩個己歸檔拓樸快照」](#page-48-0)
- 第 35 [頁 「刪除已歸檔拓樸快照」](#page-48-1)

## <span id="page-46-0"></span>顯示儲存網路拓樸

要顯示拓樸檢視中的系統資產管理,請按一下 [Sun Storage Automated Diagnostic Environment] > [拓樸]。

會在 [喜好設定] 的預設拓樸檢視設定中顯示系統配置。

## <span id="page-46-1"></span>變更拓樸檢視

若要將拓樸檢視從圖形變更至表格或互動式 Applet:

- 1. 按一下 [Sun Storage Automated Diagnostic Environment] > [拓樸]。 在 [喜好設定] 所設定的預設拓樸檢視中會顯示系統配置。
- 2. 從 [檢視] 下拉式功能表,選取想要的檢視類型。

將會以新的拓樸檢視重新顯示 [拓樸] 頁面。

# <span id="page-47-0"></span>歸檔拓樸

若要歸檔目前的拓樸:

- 1. 按一下 Sun Storage Automated Diagnostic Environment > 拓樸。 在 [喜好設定] 所設定的預設拓樸檢視中會顯示系統配置。
- 2. 從 [動作] 下拉式功能表,選取 [歸檔目前拓樸]。 當成功歸檔拓樸時,將會顯示確認訊息。

## <span id="page-47-1"></span>顯示已歸檔拓樸

若要顯示已歸檔拓樸檢視清單:

- 1. 按一下 Sun Storage Automated Diagnostic Environment > 拓樸。 在 [喜好設定] 所設定的預設拓樸檢視中會顯示系統配置。
- 2. 從 [動作] 下拉式功能表,選取 [檢視已歸檔拓樸]。 將會顯示已歸檔拓樸清單。

## <span id="page-47-2"></span>顯示已歸檔拓樸快照

若要顯示歸檔拓樸快照:

- 1. 按一下 Sun Storage Automated Diagnostic Environment > 拓樸。 在 [喜好設定] 所設定的預設拓樸檢視中會顯示系統配置。
- 2. 從 [動作] 下拉式功能表,選取 [檢視已歸檔拓樸]。 將會顯示已歸檔拓樸清單。
- 3. 選擇您要顯示的已歸檔拓樸之核取方塊,然後按一下 [檢視]。 將會顯示已選取的拓樸。

# <span id="page-48-0"></span>比較兩個己歸檔拓樸快照

若要比較兩個已歸檔拓樸快照:

- 1. 按一下 Sun Storage Automated Diagnostic Environment > 拓樸。 會在 [喜好設定] 的預設拓樸檢視設定中顯示系統配置。
- 2. 從 [動作] 下拉式功能表,選取 [檢視已歸檔拓樸]。 將會顯示已歸檔拓樸清單。
- 3. 選擇您要比較的已歸檔拓樸之核取方塊,然後按一下 [比較]。 [比較已歸檔的拓樸] 頁面會列出選取已歸檔拓樸之間的差異。

# <span id="page-48-1"></span>刪除已歸檔拓樸快照

若要刪除已歸檔拓樸快照:

- 1. 按一下 Sun Storage Automated Diagnostic Environment > 拓樸。 會在 [喜好設定] 的預設拓樸檢視設定中顯示系統配置。
- 2. 從 [動作] 下拉式功能表,選取 [檢視已歸檔拓樸]。 將會顯示已歸檔拓樸清單。
- 3. 選擇您要刪除的已歸檔拓樸之核取方塊,然後按一下 [刪除]。 將會重新顯示 [已歸檔的拓樸] 頁面,並且不再列出選取的拓樸。

第 **7** 章

# 管理儲存監視工作

本章內容說明儲存監視和診斷工作,包含有以下小節:

- 第 37 [頁 「關於監視工作」](#page-50-0)
- 第 37 [頁 「顯示監視工作資訊」](#page-50-1)
- 第 39 [頁 「停止監視工作」](#page-52-0)
- 第 39 [頁 「歸檔監視工作」](#page-52-1)
- 第 39 [頁 「刪除監視工作」](#page-52-2)
- 第 40 [頁 「刪除已歸檔的監視工作」](#page-53-0)

## <span id="page-50-0"></span>關於監視工作

您初始化或排定的所有系統程序會當做系統工作來進行追蹤。執行中和已完成的工作會 顯示在摘要清單中,而且可以個別詳細顯示特定工作。

工作可歸檔以供未來參照。

## <span id="page-50-1"></span>顯示監視工作資訊

本節說明如何在拓樸檢視中監視與管理裝置,包含有下列子小節:

- 第 38 [頁 「顯示監視工作的摘要」](#page-51-0)
- 第 38 [頁 「顯示監視工作的詳細資訊」](#page-51-1)
- 第 38 [頁 「顯示歸檔監視工作的摘要」](#page-51-2)
- 第 38 [頁 「顯示已歸檔的監視工作之詳細資訊」](#page-51-3)

### <span id="page-51-0"></span>顯示監視工作的摘要

要顯示擱置中和已完成工作的摘要,請按一下 [Sun Storage Automated Diagnostic Environment] > [工作]。

將會顯示 [工作摘要] 頁面。

## <span id="page-51-1"></span>顯示監視工作的詳細資訊

若要顯示已完成之監視工作的詳細資訊:

- 1. 按一下 [Sun Storage Automated Diagnostic Environment] > [工作]。 將會顯示 [工作摘要] 頁面。
- 2. 在對應您要顯示詳細資訊的工作那一列按一下 [詳細資訊]。 將會顯示 [工作詳細資訊] 頁面。

### <span id="page-51-2"></span>顯示歸檔監視工作的摘要

若要顯示已歸檔的監視工作清單,請按一下 [Sun Storage Automated Diagnostic Environment] > [工作] > [已歸檔的工作]。

將會顯示 [已歸檔的工作] 頁面。

### <span id="page-51-3"></span>顯示已歸檔的監視工作之詳細資訊

若要顯示已歸檔的監視工作之詳細資訊:

1. 按一下 [Sun Storage Automated Diagnostic Environment] > [工作] > [已歸檔的 工作]。

將會顯示 [已歸檔的工作] 頁面。

2. 在對應您要顯示詳細資訊的已歸檔工作那一列按一下 [詳細資訊]。 將會顯示選取的 [工作詳細資訊] 頁面。

# <span id="page-52-0"></span>停止監視工作

若要停止進行中的監視工作:

- 1. 按一下 [Sun Storage Automated Diagnostic Environment] > [工作]。 之後會顯示 [工作摘要] 頁面,而且任何使用中的工作在 [狀況] 一欄會被辦識為 [執 行中]。
- 2. 在對應您要停止的工作那一列按一下 [詳細資訊]。 將會顯示 [工作詳細資訊] 頁面。
- 3. 按一下 [停止]。 選取的工作會停止。 備註:並非所有工作類型都可以被停止。

## <span id="page-52-1"></span>歸檔監視工作

您可以歸檔狀況為 [已完成] 的任何監視工作。

若要歸檔已完成的監視工作:

- 1. 按一下 [Sun Storage Automated Diagnostic Environment] > [工作]。 將會顯示 [工作摘要] 頁面。
- 2. 選取要歸檔的每個工作之核取方塊,然後按一下 [歸檔]。 將會重新顯示 [工作摘要] 頁面而不顯示已選取的物件,這些物件會移至 [已歸檔的工 作] 頁面。

# <span id="page-52-2"></span>刪除監視工作

您可以刪除狀況為 [已完成] 的任何監視工作。

若要刪除監視工作:

備註:請勿嘗試刪除狀況為 [執行中] 的工作。

- 1. 按一下 [Sun Storage Automated Diagnostic Environment] > [工作]。 將會顯示 [工作摘要] 頁面。
- 2. 選取要刪除的每個工作之核取方塊,然後接一下 [刪除]。 將會重新顯示 [工作摘要] 頁面,而不顯示已選取的工作。

## <span id="page-53-0"></span>刪除已歸檔的監視工作

若要刪除已歸檔的監視工作:

1. 按一下 [Sun Storage Automated Diagnostic Environment] > [工作] > [已歸檔的 工作]。

將會顯示 [已歸檔的工作] 頁面。

2. 選取要刪除的每個工作之核取方塊,然後接一下 [刪除]。 將會重新顯示 [已歸檔的工作] 頁面,而不顯示已選取的工作。 第 **8** 章

# 執行監視管理

此章說明了如何監視與管理裝置,包含有以下小節:

- 第 42 [頁 「一般設定作業」](#page-55-0)
- 第 44 [頁 「配置支援的管理應用程式」](#page-57-0)
- 第 46 [頁 「匯出配置」](#page-59-0)
- 第 47 [頁 「關於通知」](#page-60-0)
- 第 47 [頁 「電子郵件配置作業」](#page-60-1)
- 第 49 頁「使用電子郵件篩選」
- 第 51 [頁 「遠端通知作業」](#page-64-0)
- 第 53 [頁 「編輯通知設定參數」](#page-66-0)
- 第 53 [頁 「代理程式作業」](#page-66-1)

<span id="page-55-0"></span>一般設定作業

使用一般設定作業以配置不同的系統功能。 本節說明一般設定作業,包含有下列子小節:

- 第 42 [頁 「顯示與編輯站點設定資訊」](#page-55-1)
- 第 42 [頁 「顯示與編輯系統逾時設定」](#page-55-2)
- 第 43 [頁 「配置裝置類型的密碼」](#page-56-0)
- 第 43 [頁 「顯示與編輯系統配置選項」](#page-56-1)
- 第 43 頁 「啓用/[停用錯誤簽名分析」](#page-56-2)
- 第 44 [頁 「配置平行監視參數」](#page-57-1)

#### <span id="page-55-1"></span>顯示與編輯站點設定資訊

維修人員需要使用站點資訊參數來辨識顧客的連絡和安裝資訊。

若要顯示與編輯站點資訊:

- 1. 移至 [Sun Web Console], 然後按一下 [Storage Automated Diagnostic Environment] > [管理]。 將會顯示 [站點設定] 頁面。
- 2. 若要編輯任一參數:
	- a. 在數值欄位按一下參數,然後輸入新的數值。
	- b. 在完成所有所需變更後,請按一下 [儲存]。

#### <span id="page-55-2"></span>顯示與編輯系統逾時設定

您可以顯示與編輯系統逾時設定,以符合您的儲存網路的特定需求。預設逾時設定值適 用於大部分的儲存區域網路 (SAN) 裝置。但是,網路延遲、I/O 載入和其他裝置與網 路特徵可能需要您自訂這些設定,以符合您的配置需求。

若要顯示與編輯系統逾時設定:

1. 移至 [Sun Web Console], 然後按一下 [Storage Automated Diagnostic Environment] > [管理] > [逾時設定]。

將會顯示 [逾時設定] 頁面。

2. 若要編輯任一參數:

- a. 在數值欄位按一下參數,然後輸入新的數值。
- b. 在完成所有必需的變更時,請按一下 [儲存]。

#### <span id="page-56-0"></span>配置裝置類型的密碼

您可以配置適用於所有同一類型的裝置之密碼。

備註:裝置類型密碼會被指定給特定裝置的任一密碼覆寫。如需更多資訊,請參閱[第](#page-40-2) 27 [頁 「配置特定裝置的密碼」](#page-40-2)。

若要配置系統裝置類型的密碼:

- 1. 移至 [Sun Web Console], 然後按一下 [Storage Automated Diagnostic Environment] > [管理] > [裝置密碼]。 將會顯示 [裝置密碼] 頁面。
- 2. 指定一種或多種列出的裝置類型之密碼。
- 3. 按一下 [儲存]。

現在已需要指定密碼來執行對應裝置類型的某些功能。

#### <span id="page-56-1"></span>顯示與編輯系統配置選項

若要顯示與編輯一般設定參數:

- 1. 移至 [Sun Web Console], 然後按一下 [Storage Automated Diagnostic Environment] > [管理] > [選項]。 將會顯示 [選項] 頁面。
- 2. 要在 [系統配置選項] 部分編輯任何參數:
	- a. 在數值欄位按一下參數,然後輸入新的數值。
	- b. 在完成所有所需變更後,請按一下 [儲存]。

### <span id="page-56-2"></span>啟用/停用錯誤簽名分析

當您啓用錯誤簽名分析時,系統會聚集共用一般可現場置換單元 (FRU) 的事件。這可 降低與 FRU 問題相關的警示數量。

若要啓用錯誤簽名分析:

- 1. 移至 [Sun Web Console],然後按一下 [Storage Automated Diagnostic Environment] > [管理] > [選項]。 將會顯示 [選項] 頁面。
- 2. 在 [錯誤簽名分析] 區段中,按一下 [是]。
- 3. 按一下 [儲存]。

若要停用錯誤簽名分析:

1. 移至 [Sun Web Console],然後按一下 [Storage Automated Diagnostic Environment] > [管理] > [選項]。

將會顯示 [選項] 頁面。

- 2. 在 [錯誤簽名分析] 區段中,按一下 [否]。
- 3. 按一下 [儲存]。

#### <span id="page-57-1"></span>配置平行監視參數

您可指定要同步測試的交換器和 Sun StorEdge 陣列之數目。同時測試一個以上的裝置 會加速裝置類型的監視頻率和改善事件報告的時效性。

備註:增加受平行監視的裝置數量會增加使用的系統資源數量。建議您:受平行監視的 裝置請勿超過 5-10 個。

配置平行監視參數:

1. 移至 [Sun Web Console], 然後按一下 [Storage Automated Diagnostic Environment] > [管理] > [選項]。

將會顯示 [選項] 頁面。

- 2. 在相同時間清單之要測試的交換器數目中,選取要同步測試的交換器最大數目
- 3. 在相同時間清單之要測試的 Sun StorEdge 陣列數目中, 選取要同步測試的陣列最大 數目
- 4. 按一下 [儲存]。

## <span id="page-57-0"></span>配置支援的管理應用程式

您可以配置 Storage Automated Diagnostic Environment 以啟動獨立、裝置特定的管 理應用程式。

當您新增某裝置類型之支援的管理應用程式,應用程式會在顯示裝置的裝置詳細資訊 時,新增至 [動作] 下拉式功能表。

如需有關支援管理應用程式的資訊,請參閱下列主題:

- 第 45 [頁 「顯示支援的管理應用程式」](#page-58-0)
- 第 45 [頁 「新增新的支援的管理應用程式」](#page-58-1)
- 第 45 [頁 「編輯支援的管理應用程式」](#page-58-2)
- 第 46 [頁 「刪除支援的管理應用程式」](#page-59-1)

#### <span id="page-58-0"></span>顯示支援的管理應用程式

要顯示支援的管理應用程式,請按一下 Sun Storage Automated Diagnostic Environment > [管理] > [支援的應用程式]。

將會顯示 [支援的應用程式] 頁面,顯示目前支援的管理應用程式。

#### <span id="page-58-1"></span>新增新的支援的管理應用程式

若要新增支援的管理應用程式:

- 1. 移至 [Sun Web Console], 然後按一下 [Storage Automated Diagnostic Environment] > [管理] > [支援的應用程式]。 將會顯示 [支援的應用程式] 頁面,顯示目前支援的管理應用程式。
- 2. 按一下 [新增應用程式]。 將會顯示 [新支援的應用程式] 頁面。
- 3. 指定新支援應用程式的 [應用程式名稱]、[應用程式 URL] 及 [裝置類型]。
- 4. 按一下 [儲存]。

#### <span id="page-58-2"></span>編輯支援的管理應用程式

若要編輯支援的管理應用程式:

- 1. 移至 [Sun Web Console], 然後按一下 [Storage Automated Diagnostic Environment] > [管理] > [支援的應用程式]。 將會顯示 [支援的應用程式] 頁面,顯示目前支援的管理應用程式。
- 2. 選取要編輯的支援應用程式核取方塊。

3. 按一下 [編輯]。

將會顯示 [編輯支援的應用程式] 頁面,顯示已選取支援應用程式的配置名稱、URL 位址及裝置類型。

- 4. 編輯所有顯示的欄位。
- 5. 按一下 [儲存]。

### <span id="page-59-1"></span>刪除支援的管理應用程式

若要刪除支援的管理應用程式:

- 1. 移至 [Sun Web Console],然後按一下 [Storage Automated Diagnostic Environment] > [管理] > [支援的應用程式]。 將會顯示 [支援的應用程式] 頁面,顯示目前支援的管理應用程式。
- 2. 選取要刪除的各個支援應用程式核取方塊。
- 3. 按一下 [刪除]。 系統配置中會移除已選取的支援應用程式。

## <span id="page-59-0"></span>匯出配置

您可以傳送 HTML 格式的電子郵件報告,詳細描述系統環境和配置。 若要匯出配置資訊:

- 1. 移至 [Sun Web Console], 然後按一下 [Storage Automated Diagnostic Environment] > [管理] > [配置公用程式]。 將會顯示 [配置公用程式] 頁面。
- 2. 在 [輸入目標電子郵件] 欄位,請指定您要將配置資訊匯出至哪個電子郵件位址。
- 3. 在 [訊息] 欄位中指定文字訊息 (選擇使用)。
- 4. 按一下 [匯出]。 將會把詳細資訊傳送至指定的電子郵件位址。

# <span id="page-60-0"></span>關於通知

監視和診斷軟體提供用來提供警示通知到本機和遠端收件者的機制。

- 電子郵件通知 電子郵件通知選項可讓您發送警示通知到一個或數個電子郵件和呼 叫器地址。您可以為每名收件者定義將觸發通知的警示等級。
- 遠端通知一遠端通知選項包括:
	- 簡易網路管理協定 (SNMP) 陷阱 您可以配置遠端通知在接收到警示時傳送 SNMP 陷阱。您也可以配置 SNMP 陷阱發送的最低警示等級。
	- **Network Storage Command Center (NSCC) 您可配置遠端通知以傳送警示訊** 息至 Sun 的 NSCC,這是一個用來蒐集 Sun 儲存裝置的運作狀態與效能上資料的 資料庫。Sun 會使用該資料來增進系統效能。您可以配置 NSCC 通知來加密所有 傳輸的資料。

## <span id="page-60-1"></span>電子郵件配置作業

本節說明電子郵件配置作業,包含有下列子小節:

- 第 47 [頁 「配置電子郵件通知」](#page-60-2)
- 第 48 [頁 「測試通知電子郵件位址」](#page-61-0)
- 第 48 [頁 「新增電子郵件通知收件者」](#page-61-1)
- 第 49 頁 「編輯電子郵件涌知收件者」
- 第 49 [頁 「刪除電子郵件通知收件者」](#page-62-2)

#### <span id="page-60-2"></span>配置電子郵件通知

若要配置電子郵件通知:

- 1. 移至 [Sun Web Console],然後按一下 [Storage Automated Diagnostic Environment] > [管理] > [通知]。 [通知設定] 頁面會顯示通知設定參數。
- 2. 若軟體中的主機安裝在防火牆之後,請指定簡易郵件傳輸協定 (SMTP) 伺服器 (而非 主機伺服器) 來使用電子郵件。
- 3. 如果 SMTP 伺服器無法使用,請指定電子郵件程式的伺服器路徑。
- 4. (可選擇) 指定電子郵件位址,用來做為寄件者所有送出的電子郵件位址。
- 5. 指定要傳送的電子郵件訊息之可允許最大的大小。
- 6. 按一下 [儲存]。

已儲存配置的電子郵件通知設定參數。

#### <span id="page-61-0"></span>測試通知電子郵件位址

若要測試電子郵件通知位址:

- 1. 移至 [Sun Web Console], 然後按一下 [Storage Automated Diagnostic Environment] > [管理] > [通知]。 [通知設定] 頁面會顯示通知設定參數。
- 2. 指定 [將此 SMTP 伺服器用於電子郵件] 參數。
- 3. 按一下 [測試本機電子郵件]。 將會顯示 [傳送測試電子郵件] 視窗。
- 4. 在 [至] 欄位,指定您要測試的電子郵件位址。
- 5. 在 [訊息] 欄位中指定文字訊息 (選擇使用)。
- 6. 按一下 [測試本機電子郵件]。 如果測試電子郵件成功送出,[傳送測試電子郵件] 視窗的上方則會顯示確認訊息。

#### <span id="page-61-1"></span>新增電子郵件通知收件者

若要新增電子郵件通知收件者:

- 1. 移至 [Sun Web Console], 然後按一下 [Storage Automated Diagnostic Environment] > [管理] > [通知] > [電子郵件]。 將會顯示 [電子郵件通知] 頁面。
- 2. 按一下 [新增]。 將會顯示 [新增電子郵件通知] 頁面。
- 3. 定義電子郵件位址,以及選擇是否要定義通知收信人的其他電子郵件特性。
- 4. 按一下 [儲存]。 將會重新顯示 [電子郵件通知] 頁面,並且列出新電子郵件通知收信人。

#### <span id="page-62-1"></span>編輯電子郵件通知收件者

若要編輯電子郵件通知收件者的電子郵件特性:

- 1. 移至 [Sun Web Console], 然後按一下 [Storage Automated Diagnostic Environment] > [管理] > [通知] > [電子郵件]。 將會顯示 [電子郵件通知] 頁面。
- 2. 選擇您要編輯的電子郵件通知收件者之核取方塊。
- 3. 按一下 [編輯]。

將會顯示 [編輯電子郵件通知] 頁面。

- 4. 依需要編輯通知收信人的電子郵件特性。
- 5. 按一下 [儲存]。

將會重新顯示 [電子郵件通知] 頁面,並且列出已編輯的電子郵件通知收信人。在頁 面上方會顯示下列確認訊息:此通知已成功更新。

#### <span id="page-62-2"></span>刪除電子郵件通知收件者

若要刪除電子郵件通知收件者:

1. 移至 [Sun Web Console], 然後按一下 [Storage Automated Diagnostic Environment] > [管理] > [通知] > [電子郵件]。

將會顯示 [電子郵件通知] 頁面。

- 2. 選擇您要刪除的各個電子郵件通知收信人左側的核取方塊。
- 3. 按一下 [刪除]。

將會重新編示 [電子郵件通知] 頁面,並且不再列出已選取的電子郵件通知收信人。

## <span id="page-62-0"></span>使用電子郵件篩選

本節內容說明電子郵件篩選,包含有下列子小節:

- 第 50 [頁 「關於電子郵件篩選」](#page-63-0)
- 第 50 [頁 「新增電子郵件篩選」](#page-63-1)
- 第 50 [頁 「編輯電子郵件篩選」](#page-63-2)
- 第 50 [頁 「刪除電子郵件篩選」](#page-63-3)

### <span id="page-63-0"></span>關於電子郵件篩選

您可以使用電子郵件篩選來避免特定事件的電子郵件通知。

為了避免收到經常發生之特定事件的電子郵件通知,請從事件的 [事件詳細資訊] 取得該 事件的事件代碼,然後新增電子郵件篩選以避免收到該事件代碼的事件電子郵件通知。 您仍然可以在事件記錄中檢視篩選的事件。

## <span id="page-63-1"></span>新增電子郵件篩選

若要新增電子郵件篩選:

- 1. 移至 [Sun Web Console], 然後按一下 [Storage Automated Diagnostic Environment] > [管理] > [通知] > [電子郵件篩選]。 將會顯示 [電子郵件篩選] 頁面。
- 2. 按一下 [新增篩選]。 將會顯示 [新增篩選] 頁面。
- 3. 定義此篩選的 [事件代碼] 和 [減少的嚴重性],然後按一下 [儲存]。 [電子郵件篩選] 頁面會重新顯示並出現新的電子郵件篩選。

### <span id="page-63-2"></span>編輯電子郵件篩選

若要編輯電子郵件篩選:

- 1. 移至 [Sun Web Console], 然後按一下 [Storage Automated Diagnostic Environment] > [管理] > [通知] > [電子郵件篩選]。 將會顯示 [電子郵件篩選] 頁面。
- 2. 選擇您要編輯的篩選核取方塊,然後接一下 [編輯]。 將會顯示 [編輯電子郵件篩選] 頁面。
- 3. 視需要定義 [事件代碼] 和 [減少的嚴重性] 參數,然後按一下 [儲存]。 [電子郵件篩選] 頁面會重新顯示並出現編輯的電子郵件篩選。

## <span id="page-63-3"></span>刪除電子郵件篩選

若要刪除電子郵件篩選:

- 1. 移至 [Sun Web Console], 然後按一下 [Storage Automated Diagnostic Environment] > [管理] > [通知] > [電子郵件篩選]。 將會顯示 [電子郵件篩選] 頁面。
- 2. 選擇您要刪除的篩選核取方塊,然後按一下 [刪除]。 [電子郵件篩選] 頁面會重新顯示並不顯示已刪除的電子郵件篩選。

# <span id="page-64-0"></span>遠端通知作業

本節內容說明遠端通知作業,包含有下列的子小節:

- 第 51 [頁 「配置遠端通知」](#page-64-1)
- 第 52 頁 「新增 SNMP [通知收件者」](#page-65-0)
- 第 52 頁 「編輯 SNMP [通知收件者」](#page-65-1)
- 第 53 頁 「刪除 SNMP [通知收件者」](#page-66-2)

### <span id="page-64-1"></span>配置遠端通知

若要配置通知設定參數:

1. 移至 [Sun Web Console],然後按一下 [Storage Automated Diagnostic Environment] > [管理] > [通知]。

[通知設定] 頁面會顯示通知設定參數。

- 2. 選擇您要啓用的每個遠端涌知提供者之核取方塊。
- 3. 若已啓用 Network Storage Command Center (NSCC) 通知, 請指定傳送到 NSCC 的通知電子郵件是否要加密。
- 4. 若已啓用簡易網路管理協定 (SNMP) 陷阱,請指定一個或數個 SNMP 陷阱收件者。
- 5. 若已啟用 Net Connect 通知,請指定要使用之 Net Connect 通知訊息最大的大小和 Net Connect 訊息的版本。
- 6. 若已啓用 Sun Management Center (SunMC) 通知,請指定要通知事件和警示的 SunMC 伺服器之 IP 名稱或 IP 位址,並指定要傳送活動訊號頻率訊息的頻率 (若未 偵測到作業)。

備註:請至 Sun Download Center (SDLC) 取得所需的 SunMC 代理程式套裝模組: http://wwws.sun.com/software/download

7. 按一下 [儲存]。

將會儲存配置的遠端通知設定參數。

## <span id="page-65-0"></span>新增 SNMP 通知收件者

若要新增簡易網路管理協定 (SNMP) 通知收件者:

- 1. 移至 [Sun Web Console], 然後按一下 [Storage Automated Diagnostic Environment] > [管理] > [通知] > [SNMP]。 將會顯示 [SNMP 通知] 頁面。
- 2. 按一下 [新增]。 將會顯示 [新增 SNMP 通知] 頁面。
- 3. 定義新 SNMP 通知收件者的 [SNMP 特性]。
- 4. 按一下 [確定]。 將會重新顯示 [SNMP 涌知] 百面,並且列出新 SNMP 涌知收件者。

### <span id="page-65-1"></span>編輯 SNMP 通知收件者

若要編輯 SNMP 通知收件者的簡易網路管理協定 (SNMP) 特性:

- 1. 移至 [Sun Web Console], 然後按一下 [Storage Automated Diagnostic Environment] > [管理] > [通知] > [SNMP]。 將會顯示 [SNMP 通知] 頁面。
- 2. 選擇您要編輯的 SNMP 通知收件者之核取方塊。
- 3. 按一下 [編輯]。

將會顯示 [編輯 SNMP 通知] 頁面。

- 4. 依需要編輯通知收件者的 [SNMP 特性]。
- 5. 按一下 [確定]。

將會重新顯示 [SNMP 通知] 頁面,並且列出已編輯的 SNMP 通知收件者。頁首將會 顯示確認訊息 「此通知已成功更新」。

### <span id="page-66-2"></span>刪除 SNMP 通知收件者

若要刪除簡易網路管理協定 (SNMP) 通知收件者:

- 1. 移至 [Sun Web Console], 然後按一下 [Storage Automated Diagnostic Environment] > [管理] > [通知] > [SNMP]。 將會顯示 [SNMP 通知] 頁面。
- 2. 選擇您要刪除的各個 SNMP 通知收件者之核取方塊。
- 3. 按一下 [刪除]。 將會重新顯示 [SNMP 通知] 頁面,並且不再列出已選取的 SNMP 通知收件者。

## <span id="page-66-0"></span>編輯通知設定參數

若要將通知設定參數重設為其最後儲存的值:

- 1. 移至 [Sun Web Console],然後按一下 [Storage Automated Diagnostic Environment] > [管理] > [通知]。 [通知設定] 頁面會顯示通知設定參數。
- 2. 依需要配置 [電子郵件通知] 和 [遠端通知] 設定參數。
- 3. (可選擇) 按一下 [重設] 使所有通知設定參數回復為其最後儲存的值。

# <span id="page-66-1"></span>代理程式作業

本節內容說明代理程式作業,包含有下列子小節:

- 第 54 [頁 「顯示代理程式」](#page-67-0)
- 第 54 頁 「啓動/[關閉代理程式」](#page-67-1)
- 第 54 [頁 「執行代理程式」](#page-67-2)
- 第 54 [頁 「新增代理程式」](#page-67-3)
- 第 55 [頁 「編輯代理程式」](#page-68-1)
- 第 55 [頁 「移除代理程式」](#page-68-2)
- 第 55 頁 「顯示代理程式統計値」
- 第 56 頁 「清除代理程式統計値」

## <span id="page-67-0"></span>顯示代理程式

要顯示配置的代理程式,按一下 [Sun Storage Automated Diagnostic Environment] > [管理] > [代理程式]。

將會顯示 [代理程式摘要] 頁面。

## <span id="page-67-1"></span>啟動/關閉代理程式

若要啓動或關閉一個或多個代理程式:

- 1. 按一下 [Sun Storage Automated Diagnostic Environment] > [管理] > [代理程式]。 將會顯示 [代理程式摘要] 頁面。
- 2. 選擇您要啟動或關閉的各個代理程式之核取方塊。
- 3. 從 [更多動作] 下拉式功能表,選取 [啓動] 以啓動已選取的代理程式,或選取 [關閉] 以關閉已選取的代理程式。 將會重新顯示 [代理程式摘要] 頁面,並反映代理程式啓動中的變更。

## <span id="page-67-2"></span>執行代理程式

若要手動執行代理程式:

- 1. 按一下 [Sun Storage Automated Diagnostic Environment] > [管理] > [代理程式]。 將會顯示 [代理程式摘要] 頁面。
- 2. 選擇您要手動執行的代理程式之核取方塊。
- 3. 按一下 [執行代理程式]。

### <span id="page-67-3"></span>新增代理程式

若要新增代理程式:

- 1. 按一下 [Sun Storage Automated Diagnostic Environment] > [管理] > [代理程式]。 將會顯示 [代理程式摘要] 頁面。
- 2. 按一下 [新增代理程式]。 將會顯示 [新增代理程式] 頁面。
- 3. 指定新代理程式的參數。

4. 按一下 [新增]。

將會重新顯示 [代理程式摘要] 頁面,並且列出新代理程式。

### <span id="page-68-1"></span>編輯代理程式

若要編輯代理程式的參數:

- 1. 按一下 [Sun Storage Automated Diagnostic Environment] > [管理] > [代理程式]。 將會顯示 [代理程式摘要] 頁面。
- 2. 選取您要編輯的代理程式之核取方塊。
- 3. 按一下 [編輯代理程式]。 將會顯示 [編輯代理程式] 頁面。
- 4. 依需要編輯代理程式的參數。
- 5. 按一下 [儲存]。 將會重新顯示 [代理程式摘要] 頁面。

#### <span id="page-68-2"></span><span id="page-68-0"></span>移除代理程式

若要移除代理程式:

- 1. 按一下 [Sun Storage Automated Diagnostic Environment] > [管理] > [代理程式]。 將會顯示 [代理程式摘要] 頁面。
- 2. 選擇您要移除的各個代理程式之核取方塊。
- 3. 從 [更多動作] 下拉式功能表,選取 [移除]。 將會重新顯示 [代理程式摘要] 頁面,並且不再列出已選取的代理程式。

#### <span id="page-68-3"></span>顯示代理程式統計值

若要顯示代理程式統計值,請按一下 [Sun Storage Automated Diagnostic Environment] > [管理] > [代理程式] > [統計值]。

將會顯示 [代理程式統計值] 頁面。

## <span id="page-69-0"></span>清除代理程式統計值

若要清除代理程式統計值:

1. 按一下 [Sun Storage Automated Diagnostic Environment] > [管理] > [代理程式] > [統計值]。

將會顯示 [代理程式統計值] 頁面。

2. 按一下 [清除統計值]。 將會重新顯示 [代理程式統計値] 頁面,而所有統計值也將清除。 第 **9** 章

## 監視軟體疑難排解

本章會就疑難排解程序加以說明。它包含了以下章節:

- 第 57 [頁 「測試電子郵件位址」](#page-70-0)
- 第 58 [頁 「回復配置」](#page-71-1)
- 第 58 [頁 「顯示系統裝置的異常狀況報告」](#page-71-2)
- 第 58 頁 「 在裝置上執行診斷測試」
- 第 59 [頁 「參考資料:陣列診斷」](#page-72-1)

## <span id="page-70-0"></span>測試電子郵件位址

要驗證 Sun Storage Automated Diagnostic Environment 是否成功地傳送電子郵件到 特定的電子郵件位址:

1. 移至 [Sun Web Console], 然後按一下 [Storage Automated Diagnostic Environment] > [管理] > [通知]。

將會顯示 [通知設定] 頁面。

- 2. 按一下 [測試電子郵件]。 將會顯示 [傳送測試電子郵件] 視窗。
- 3. 在 [至] 欄位,指定您要測試的電子郵件位址。
- 4. (可選擇) 在 [訊息] 欄位中指定測試訊息。
- 5. 按一下 [傳送]。

若訊息成功發送,會顯示下列訊息:

The test email has been sent successfully.

6. 按一下 [關閉] 來關閉 [傳送測試電子郵件] 視窗。

<span id="page-71-1"></span>回復配置

若要回復系統配置:

- 1. 移至 [Sun Web Console], 然後按一下 [Storage Automated Diagnostic Environment] > [管理] > [配置公用程式]。 將會顯示 [配置公用程式] 頁面。
- 2. 指定回復配置的 IP 主機或從屬主機名稱。
- 3. 按一下 [回復]。

## <span id="page-71-2"></span><span id="page-71-0"></span>顯示系統裝置的異常狀況報告

您可以產生並顯示列出裝置配置設定和識別未設定為預設值的那些設定之異常狀況報告。 若要顯示裝置的異常狀況報告:

- 1. 移至 [Sun Web Console], 然後按一下 [Storage Automated Diagnostic Environment] > [資產管理]。 將會顯示 [裝置] 頁面,顯示各個系統裝置的摘要資訊。
- 2. 從 [動作] 下拉式功能表,選取 [檢視異常狀況報告]。 將會顯示系統裝置的異常狀況報告。報告的上方將會顯示產生報告的日期和時間。
- 3. 若要產生更新的異常狀況報告,請按一下 [產生報告]。

# <span id="page-71-3"></span>在裝置上執行診斷測試

若要在裝置上執行診斷測試:

- 1. 移至 [Sun Web Console], 然後按一下 [Storage Automated Diagnostic Environment] > [資產管理]。 [裝置] 頁面會顯示各個系統裝置的摘要資訊。
- 2. 按一下要執行診斷測試的裝置元件名稱。 將會顯示已選取裝置的詳細資訊。
- 3. 按一下 [診斷]。 [裝置詳細資訊] 頁面會捲動至裝置的可用診斷測試清單。
- 4. 選擇想要的診斷測試,然後按一下 [執行測試]。 將會顯示已選取的診斷測試之 [診斷設定] 頁面。 備註:在 Sun StorEdge 6130 陣列執行診斷時,兩個控制器都必須安裝並處於線上 狀態。
- 5. 完成診斷設定選項,然後按一下 [執行]。 此時會顯示 [測試結果] 頁面。當測試結束後,會加入測試結果。 備註:請參閱線上手冊以得知指令行介面 (CLI) 診斷測試選項的相關資訊。

# 參考資料:陣列診斷

<span id="page-72-3"></span><span id="page-72-0"></span>以下為 Sun StorEdge 6130 與 Sun StorageTek 6140 陣列的可用診斷選項:

■ 控制器讀取測試

「讀取測試」會啟動讀取指令,它會透過 I/O 資料路徑傳送。「讀取測試」會透過比 較資料與已知的特定資料式樣,檢查資料完整性及備用性錯誤。如果讀取指令不成 功或比較的資料不正確,則會將控制器視為錯誤狀態及故障。

<span id="page-72-2"></span>■ 控制器寫入測試

「寫入測試」會初始化寫入指令,這是因為它會透過 I/O 資料路徑 (通往指定磁碟機 的 「診斷」區域) 傳送。接著會讀取此 「診斷」區域並比較特定的資料式樣。如果 寫入失敗或比較的資料不正確,則會將控制器視為錯誤狀態及故障和並使其處於離 線狀態。

<span id="page-72-1"></span>■ 內部迴路測試

[內部迴路測試] 會透過每個控制器的磁碟機方面之通道傳送資料, 送出至迴路然後 再次送回。將會傳送足夠的資料以判定通道上的錯誤情況。如果測試在任一通道上 失敗,則會儲存此狀況,讓它可以在所有其他測試涌過時傳回。

■ 所有控制器測試

執行所有的控制器測試。

■ 遠端對等涌訊檢杳

「遠端對等通訊檢查」會測試 Sun StorEdge Data Replicator 配置中本機對等和遠端 對等間的通訊連結。

■ 磁碟測試

磁碟測試會使用 「媒體」、「檔案系統」和 「非同步 I/O」子測試來驗證 Sun StorEdge 光纖通道磁碟的完整性。

備註:在本頁面顯示的特定參數是依照選取的診斷測試裝置和類型來決定。

# 第 **10** 章

# 維修硬體元件

[維修顧問] 提供更換儲存網路裝置元件的資訊和程序。

<span id="page-74-0"></span>若要顯示 「維修顧問」資訊:

- 1. 移至 [Sun Web Console],然後按一下 [Storage Automated Diagnostic Environment]。
- 2. 在螢幕的右上角,按一下 [維修顧問]。 將會顯示 [維修顧問] 頁面。 按一下您需要指示的程序名稱。

字彙表

由 [Storage Networking Industry Association \(SNIA\) Dictionary](http://snia.org/education/dictionary) 取得之定義會以 「(SNIA)」結尾。若要查看完整的 SNIA 字典,請至 www.snia.org/education/dictionary。

# F

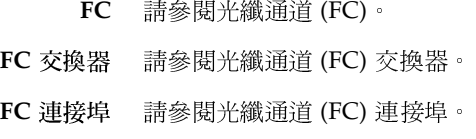

# N

```
Network Storage
Command Center
```
**(NSCC)** 由資料庫和以瀏覽器為基礎之使用者介面所組成的儲存庫和應用程式,由 Sun <sup>設</sup> 計與維護,可從支援的儲存裝置收集與分析運作狀態和效能資料。

**NSCC** 請參閱 [Network Storage Command Center \(NSCC\)](#page-76-0)。

# $\mathcal{S}$

- **SMTP** 請參閱[簡易郵件傳輸協定](#page-80-1) (SMTP)。
- **SNMP** 請參閱[簡易網路管理協定](#page-80-0) (SNMP)。

## <span id="page-77-0"></span>**Sun Management**

**Center (SunMC)** 用來監視和管理 Sun 環境的元件管理系統。Sun Management Center 也會整合 主流的企業管理軟體,包括 Storage Automated Diagnostic Environment,以提 供客戶統一的管理基礎架構。Sun Management Center 的基礎套裝模組是可用 的,而且會提供硬體監視。進階應用程式 (附加元件) 會擴充基礎套裝模組的監視 功能。

**SunMC** 請參閱 [Sun Management Center \(SunMC\)](#page-77-0)。

# W

**WWN** 請參閱[全球名稱](#page-78-3) (WWN)。

# 五畫

- <span id="page-77-2"></span>主要/替代主要 在 Sun Storage Automated Diagnostic Environment Enterprise Edition 中由使用者指定的作为要用程程法、并具有进程上、标准程序、提供型程式所有。<br>重新规范替代主要代理程式的所有責任,其只會投資程程式、标准要代理程式和後途<br>-- 承擔主要代理程式的所有責任,其只會扮演其餘從屬代理程式和後,收集其<br>-- 事件,直到主要代理程式的到可使用狀態為止。請參閱主要代理程式和 用者指定的從屬代理程式,它會在在主要代理程式無法於已定義的時間內傳送活 動訊號到替代主要代理程式時,暫時作為主要代理程式。替代主要代理程式不會 承擔主要代理程式的所有責任,其只會扮演其餘從屬代理程式的聚集點、收集其 事件,直到主要代理程式回到可使用狀態為止。請參閱[主要代理程式](#page-77-1)[和從屬代理](#page-79-0) [程式。](#page-79-0)
- <span id="page-77-1"></span>主要代理程式 在 Sun Storage Automated Diagnostic Environment Enterprise Edition 軟體中,<br>由使用者指定的作為一個或多個從屬代理程式的菜集點之主要的運作、產生等示道<br>作用程式。主要代理程式的責任包括分析從屬代理程式。諸參閱主要/替代<br>知到本機和遠端收信人,以及預備使用者介面到從屬代理程式。諸參閱主要/替代<br>主要和從屬代理程式。<br>**後單元 (FRU)** 專 為可在現場置換而設 由使用者指定的作為一個或多個從屬代理程式的聚集點之主要的運作狀態和監視 代理程式。主要代理程式的責任包括分析從屬代理程式轉寄的事件、產生警示通 知到本機和遠端收信人,以及預備使用者介面到從屬代理程式。請參[閱主要](#page-77-2)/替代 [主要和](#page-77-2)[從屬代理程式](#page-79-0)。
	-
- 
- 代理程式 蒐集系統運作狀態和資產資訊之系統監視與診斷軟體的元件。<br>元 (FRU) 專為可在現場置換而設計的組裝元件,無需將系統退回製造廠<br>平行監視 讓代理程式可以在代理程式輪詢循環期間平行檢查數個裝置<br>控制增加値 (非預設 (1)) 的好處為在存在大量數量時會加快裝<br>增加値的壞處則為代理程式將會消耗更多記憶體和 CPU 循環<br>增加値的壞處則為代理程式將會消耗更多記憶體和 CPU 循環 可現場置換單元 **(FRU)** 專為可在現場置換而設計的組裝元件,無需將系統退回製造廠商進行修理。<br>- 平行監視 讓代理程式可以在代理程式輪詢循環期間平行檢查數個裝置的監視控制。<br>- 控制增加値 (非預設 (1)) 的好處為在存在大量數量時會加快裝置監視。為此<br>- 増加値的壞處則為代理程式將會消耗更多記憶體和 CPU 循環。<br>- 増加値的壞處則為代理程式將會消耗更多記憶體和 CPU 循環。<br>Sun Storage Automated Di 平行監視 讓代理程式可以在代理程式輪詢循環期間平行檢查數個裝置的監視控制。為此控制增加值 (非預設 (1)) 的好處為在存在大量數量時會加快裝置監視。為此控制增加值的壞處則為代理程式將會消耗更多記憶體和 CPU 循環。<br>増加値的壞處則為代理程式將會消耗更多記憶體和 CPU 循環。<br><br>• Automated Diagnostic Environment Enterprise Edition 管理指南 • 2006 年 4 月 控制增加值 (非預設 (1)) 的好處為在存在大量數量時會加快裝置監視。為此控制 增加值的壞處則為代理程式將會消耗更多記憶體和 CPU 循環。

六畫

- <span id="page-78-0"></span>光纖通道 (FC) 車列 O 匯流排在三側地接料中可降速器相的一個程序。最高可靠 100 MB/秒;<br>「横導線機の注射機高速等半可射動機能が相当。特定線道系の基本電流輸出を通信。<br>
- 横導線管道では、同时特急音楽管理を通信機管が量を通信をできる。<br>
- 中積率とはNRS 中間特急音源量で相 SCSI 不同:SCSI 最高可靠後大指数<br>
- 作構率とはNRS や文物開土機道が実現している「FC SCSI 最高可能化力が定調<br>
- FCO 標準說明應可達到更高速度。光纖通道支援點對點、仲裁網路和交換拓樸。光纖 通道完全透過工業界的合作而發展,和 SCSI 不同, SCSI 是由廠商發展後才提交 作標準化。(SNIA)
- <span id="page-78-1"></span>光纖通道 (FC) 交換器 一样網路装置,引得者的交換器可能不能使用的第三次以降通常的 SAN) 中等定義<br><br>北纖通道 (FC) 建接線 一名交換器由右身的空電軌道所有 网络管理 化控制定 11时的 SAN 系统<br><br>北纖通道 (FC) 建接線 - 各类数器由右身的空電軌道所有 (SAN) 中共管理 11时的 SAN 200 m Sortoge 6920 系<br><br>全球名稱 (WWN) - 由美術指定交通過為 - 下面 - 電話機器機器運動 -路位址相關的連接埠。光纖通道交換器可用來擴充資料主機的數目或外部儲存裝 置的連線。各交換器由本身的管理軟體所管理。
- 的連接埠。
	- 在其使用壽命期間都不會改變,而且絕不會被重複使用來命名其他物件。

# <span id="page-78-8"></span>八畫

# <span id="page-78-7"></span><span id="page-78-6"></span><span id="page-78-5"></span><span id="page-78-4"></span>九畫

- <span id="page-78-3"></span><span id="page-78-2"></span>光纖通道 **(FC)** 連接埠 在 I/O 面板上將資料主機、外部儲存或內部儲存連接到 Sun StorEdge 6920 系統 全球名稱 **(WWN)** 由系統指定之連接埠、初始器、虛擬磁碟或磁碟區唯一的識別碼。物件的 WWN 事件 由裝置向系統監視代理程式報告的任何情況。請同時參閱[警示。](#page-80-2)<br>拓樸 儲存網路或儲存系統的圖像式描述。<br>**化模** 儲存網路或儲存系統的圖像式描述。<br>分析 在 Sun Storage Automated Diagnostic Environment Enterprise<br>系統的軟體和韌體元素收集目前版本資訊,並與可接受等級做比,<br>時參閱修訂版雜護。<br>取消 在儲存裝置或裝置元件上參除修補程式更新。請同時參閱修訂版。<br><br>和消 在高存裝置或裝置元 拓樸 儲存網路或儲存系統的圖像式描述。<br>【書】<br>分析 在 Sun Storage Automated Diagnos<br>系統的軟體和韌體元素收集目前版本<br>時參閱修訂版維護。<br>和級 在儲存裝置或裝置元件上移除修補程<br>取消 在儲存裝置或裝置元件上移除修補程<br>維護 在系統元件上結合執行修訂版分析<br>維護 在系統元件上結合執行修訂版分析,<br>升級到可接受的修訂版等級。請同時 修訂版分析 在 Sun Storage Automated Diagnostic Environment Enterprise Edition 中,為 系統的軟體和取開體元素收集目前版本資訊,並與可接受等級做比較的程序。請同時參閱修訂版取消。<br>時書閱修訂版和機體而創體元素收集目前版本資訊,並與可接受等級做比較的程序。請同<br>修訂版和始 在儲存裝置或裝置元件上安裝修補程式更新。請同時參閱修訂版取消。<br>修訂版維護 在系統元件上結合執行修訂版分 系統的軟體和韌體元素收集目前版本資訊,並與可接受等級做比較的程序。請同 時參閱[修訂版維護](#page-78-4)。
	-
	-
	- 修訂版升級 在儲存裝置或裝置元件上安裝修補程式更新。請同時參[閱修訂版取消](#page-78-5)。 修訂版取消 在儲存裝置或裝置元件上移除修補程式更新。請同時參閱[修訂版升級](#page-78-7)。 修訂版維護 在系統元件上結合執行修訂版分析,並找到、取得和安裝必要的內容,以使元件 升級到可接受的修訂版等級。請同時參[閱修訂版分析。](#page-78-6)

十畫

器與磁碟機擴充匣。

# 十一畫

- <span id="page-79-0"></span>要監視的裝置收集運作狀態和效能資料,以及轉寄事件到主要或替代主要代理程式 以進行評估和處理通知的運作狀態和監視代理程式。若沒有主要或替代主要代理程 式, 從屬代理程式就無法完全執行。請參閱[主要代理程式](#page-77-1)和主要/[替代主要。](#page-77-2)
- 阻列 以書一論方要編形方式運作的多個磁盘機。高可用性 (HA) 陣列配置具有多個控制<br>
使 化、Sun Songe Automated Diagnostic Environment Enterprise Edition 中、発指<br>
在、在、Sun Songe Automated Diagnostic Environment Enterprise Edition 中、発指<br>
<br>
以違行可能和基礎細胞構成が統計を備化に関数は、公認有 後編代、在 Sun Storage Automated Diagnostic Environment Enterprise Edition 中海市線市 2006 年4月<br>
1988年(全社大学研究開発的開発管理機関所提供及開発等、普及會社業業會管理機<br>
以連合評判所解理理機的適所管理機関所で提供を提供しまで、また、まだ、まだ、この情報を実施を取り<br>
第2、第2回に開発が起源す合作が、実施所需要は、通過に関わるこの情報情報電子顧客情報、 **論知 當一個或數個事件需要報告結認到已犯置之通知政作者 (例如本機電子郵件位址、<br>SNMP 連接再設計 Sun StorEdge Remote Response 服務的 遠端服務)時 -主要<br>代理紀式會執行的程序 -主要代理経式會建構業性 - 並組成必要資訊、以使用者<br>配置之傳輸機場來傳傳事件 - 監視和診難就體支援一名或數名通過取作者的通<br>知 - 以薄足型要的減知等处 - 循計:5m StorEdge 6920 陣列包含單 - 的代** SNMP 連接埠或諸如 Sun StorEdge Remote Response 服務的遠端服務) 時,主要 代理程式會執行的程序。主要代理程式會建構事件,並組成必要資訊,以使用者 配置之傳輸機制來傳輸事件。監視和診斷軟體支援一名或數名通知收件者的通 知,以滿足想要的通知等級。備註:Sun StorEdge 6920 陣列包含單一的代理程 式,可有效地作為陣列的主要代理程式。

# 十四畫

- 
- 管理介面卡 (MIC) 管理軟體所常駐的卡。<br>管理主機 與系統進行頻帶內和/<sub>5</sub><br>安裝監視軟體,例如:<br>Manager、Sun Storag<br>Edition) 或協力廠商監<br>理路徑 請參閱頻帶外管理。<br>管理路徑 請參閱頻帶外管理。<br>維修顧問 診斷工具元件,提供在<br>維修顧問 診斷工具元件,提供在 管理主機 與系統進行頻帶內和/或頻帶外網路連線的主機,可用來管理系統。管理主機可以<br>安裝監視戰機體, 例如:違端 CLI 套製模組、Sun StorEdge Enterprise Storage<br>Manager、Sun Storage Automated Diagnostic Environment (Enterprise Storage<br>Edition) 或協力廠商監視程式。管理主機也可透過網路連線在其他機器上執行管<br>管理路徑<br>静衡関間 安裝監視軟體,例如:遠端 CLI 套裝模組、Sun StorEdge Enterprise Storage Manager、Sun Storage Automated Diagnostic Environment (Enterprise Edition) 或協力廠商監視程式。管理主機也可透過網路連線在其他機器上執行管 理軟體。
	-
	- 管理路徑 請參閱[頻帶外管理](#page-80-3)。<br>維修顧問 診斷工具元件,提供<br><br><br>a Automated Diagnostic Environmen<br> 維修顧問 診斷工具元件,提供在儲存裝置上執行維修的工具和程序。

十六畫

- 聯。錯誤簽名分析假設大部分重大事件是最有可能的原因,而且會聚集該事件下 的其餘事件,以在單一可能原因可能導致許多事件時增進訊號/干擾率。
	- 頻帶內傳輸的一般範例。(SNIA)

Sun StorEdge 6920 系統在主機與儲存陣列間使用頻帶內管理路徑以傳輸資料與管 理流量。請同時參[閱頻帶外管理。](#page-80-3)

<span id="page-80-3"></span>由服務面板及區域網路 (LAN)之間的乙太網路連線,(SNIA) Sun StorEdge 6920 系統在頻帶外網路上接受管理。請同時參[閱頻帶內管理。](#page-80-4)

十七畫

<span id="page-80-1"></span>

<span id="page-80-4"></span>錯誤像各分析 指誤機能的統計用除す金中相關的資料を中国特務要原因之時間的管理法関<br>は普通時間の統合用除す金中相関が資金中間特定原因之時間の管理は、<br><br>5. 物理学、以降等のの系統、可能の関連内的に導体が多大性の検査法、実践主要管理を<br>
(4) まずののようながら、この間違いが、特には特定の場合は、実業・検査<br>(4) 無量の機能が、この間違いはの間違法を、実践主要管理が提供して提案。<br>
Sun Source 69000 頻帶內管理 與相同結構開始要容料協定不同的傳輸協定,其為主要資料協定,特理協定是一致的,Some Second A統定主機與結存抑制使用協管性管理結構以傳統管理制度,<br>Sum Some Second A統定主機與結存抑制使用協管性管理結構以傳統管理<br>Sum Some Second A統定管理<br>- 光線通道新路方之光線重量元件的管理結構管理,通行是通過乙太轉路利輸,將<br>- 解除的機能電波及過程的格式,通過一次,可以 Sum Second<br> 頻帶外管理 光纖通道網路外之光纖通道元件的管理傳輸資訊,通常是透過乙太網路傳輸。藉 簡易網路管理協定(SMTP) **(SMTP)** 在伺服器之間傳送電子郵件訊息的通訊協定。透過 Internet 傳送郵件的大部份電 子郵件系統是使用 SMTP 來從一個伺服器傳送訊息到另外一個伺服器。接著可以 使用 「郵局通訊協定」 (POP) 或 「網際網路訊息存取協定」 (IMAP) 透過電子郵 件用戶端來擷取訊息。此外,SMTP 通常會用來從郵件用戶端傳送訊息到郵件伺 服器。這就是您在配置電子郵件應用程式時需要指定 POP 或 IMAP 伺服器和 SMTP 伺服器的原因。(Webopedia)

<span id="page-80-0"></span>

**(SNMP)** 在網路中監視和管理系統與裝置的 IETF 協定。被監視和管理的資料是由管理資 料庫 (MIB) 所定義。此協定支援的功能為請求和擷取資料、設定或寫入資料,以 及顯示事件發生的陷阱。(SNIA)

# (SNMP)<br>
(SNMP)<br>
一<br>
警示 十九畫

<span id="page-80-2"></span>警示 需要維修動作的事件類型。請同時參[閱事件](#page-78-8)。<br><br><br><br><br>

# 索引

符號 [/etc/deviceIP.conf, 29](#page-42-0) [工作] 標籤 [用來監視工作](#page-22-0), 9 [[拓樸](#page-22-1)] 標籤, 9 [[版本](#page-21-0)] 按鈕, 8 [[重設](#page-26-0)] 按鈕, 13 [[喜好設定](#page-21-1)] 按鈕, 8 [[登出](#page-21-2)] 按鈕, 8 [[資產管理](#page-22-2)] 標籤, 9 [管理] 標籤 [用來監視管理](#page-22-3), 9 [[說明](#page-21-3)] 按鈕, 8 [[儲存](#page-26-1)] 按鈕, 13 [[警示](#page-22-4)] 標籤, 9

英文字母 cron 常駐程式 [代理程式和](#page-17-0), 4 HTTP 服務, [監視軟體和](#page-15-0), 2 [Java Web](#page-21-4) 主控 台, 存 取, 8 [NSCC](#page-60-0) 通知, 說明, 47 SNMP 通知 [刪除收件者](#page-66-0), 53 [新增收件者](#page-65-0), 52 [編輯收件者](#page-65-1), 52 [SNMP](#page-60-1) 陷阱, 說明, 47

Sun StorEdge 6130 陣 列 [診斷](#page-72-0), 59 [syslog](#page-17-1)  檔, 4 Web 瀏覽器 [內容窗格元](#page-22-5) 素, 9 [瀏覽](#page-20-0), 7

一畫一般設定參數 [編輯](#page-56-0), 43 [顯示](#page-56-0), 43

三畫 [大標題](#page-20-1), 說明, 7 工作 監視<br>巴歸檔,刪除, 40 [刪除](#page-53-1), 40 [停止](#page-52-0), 39 [歸檔](#page-52-1), 39 [關於](#page-50-0), 37 [顯示詳細資訊](#page-51-0), 38 [顯示摘要](#page-51-1), 38 [顯示歸檔詳細資訊](#page-51-2), 38 [顯示歸檔摘要](#page-51-3), 38 已確認警示 [刪除](#page-34-0), 21

[重新開啟](#page-34-1), 21 已歸檔拓樸 [比較快照](#page-48-0), 35 [刪除快照](#page-48-1), 35 [顯示](#page-47-0), 34 [顯示快照](#page-47-1), 34 已歸檔的監視工作 [刪除](#page-53-0), 40 [顯示詳細資訊](#page-51-2), 38 [顯示摘要](#page-51-3), 38

四畫 [介面,瀏覽](#page-20-0), 7 [內容窗格](#page-22-5), 元素, 9 [內部迴路測試](#page-72-1), 59 支援的管理應用程式 [作業](#page-57-0), 44 [刪除](#page-59-0), 46 [新增](#page-58-0), 45 [編輯](#page-58-1), 45 [檢視](#page-58-2), 45

五畫 主要代理程式 [替代](#page-16-0), 3 [說明](#page-15-1), 2 [遺失](#page-16-0), 3 [主控台](#page-21-4), 存取, 8 代理程式 [主要](#page-15-2), 2 [執行](#page-67-0), 54 [從屬](#page-15-3), 2, [3](#page-16-1) [啟動](#page-67-1), 54 [移除](#page-68-0), 55 [替代主要代理程式](#page-16-1), 3 [新增](#page-67-2), 54 [編輯](#page-68-1), 55 [遺失主要代理程式](#page-16-0), 3 [檢視](#page-67-3), 54 [簡介](#page-15-4), 2

[關閉](#page-67-1), 54 代理程式統計值 [清除](#page-69-0), 56 [顯示](#page-68-2), 55 [可執行事件](#page-18-0), 5 可現場置換單元 (FRU) [維修](#page-74-0), 61 [顯示詳細資訊](#page-40-0), 27 [顯示資產管理資訊](#page-39-0), 26 [目前警示](#page-21-5), 8

六畫 [回復配置](#page-71-0), 58 安全的 HTTP 服務, [監視軟體和](#page-15-0), 2

七畫 刪除 [支援的管理應用程式](#page-59-0), 46 [代理程式](#page-68-0), 55 系統名稱, [顯示在大標題](#page-21-6), 8 [系統拓樸](#page-46-0), 顯示, 33 系統逾時設定 [編輯](#page-55-0), 42 [顯示](#page-55-0), 42 [系統監視軟體](#page-14-0), 說明, 1

八畫 事件 [可執行](#page-18-0), 5 [原因](#page-17-2), 4 [傳送](#page-15-5), 2 [電子郵件通知](#page-63-0), 50 [聚集](#page-18-1), 5 聚集, [顯示資訊](#page-32-0), 19 [篩選顯示](#page-24-0), 11 [錯誤簽名分析](#page-56-1), 43 [簡介](#page-15-6), 2, [18](#page-31-0) [顯示記錄](#page-35-0), 22 [顯示詳細資訊](#page-35-1), 22

[事件生命週期](#page-18-2), 說明, 5 [事件記](#page-17-3) 錄, 4 顯 示[, 22](#page-35-0) [事件產生](#page-18-2), 簡介, 5 [事件最大值資料庫](#page-18-3), 5 使用者名稱, [顯示在大標題](#page-21-7), 8 拓樸<br>- [已歸檔](#page-47-0),顯示*,* 34 比較 [已歸檔的快](#page-48-0) 照, 35 刪除 [已歸檔](#page-48-1) 快 照, 35 [歸檔](#page-47-2), 34 [變更顯示](#page-46-1), 33 [顯示已歸檔快](#page-47-1) 照, 34 [顯示系統資產管理](#page-46-0), 33 拓樸快 照 [比較](#page-48-0), 35 [刪除](#page-48-1), 35 [顯示](#page-47-1), 34 [拓樸檢視](#page-46-1), 變 更, 33 表格, [篩選資訊](#page-24-1), 11 表格 欄, [變更排序順序](#page-24-2), 11

九畫星號, 意 義 [以表單的格式](#page-25-0), 12 [頁面大標題](#page-20-1), 說明, 7 頁面 [顯示控制](#page-24-3), 11

十畫<br>修訂版分析 [執行](#page-44-0), 31 站點資訊 [編輯](#page-55-1), 42 [顯示](#page-55-1), 42 記 [錄事件](#page-18-4), 產生, 5 記錄檔 [事件和](#page-17-1), 4 配置 置<br>回復[, 58](#page-71-0) [傳送電子郵件](#page-59-1), 46

匯 出[, 46](#page-59-1) 配 置 檔, [用於裝置資產管理](#page-15-7), 2

十一畫 [執行代理程式](#page-67-0), 54 [執行修訂版分析](#page-44-0), 31 密碼<br> [配置裝置](#page-40-1)*,*27 [配置裝置類型](#page-56-2), 43 [從屬代理程式](#page-15-8), 2, [3](#page-16-1) [關於](#page-15-8), 2 [控制器寫入測試](#page-72-2), 59 [控制器讀取測試](#page-72-3), 59 [探索事件](#page-18-5), 5 [探索裝置](#page-42-1), 29 [/etc/deviceIP.conf, 29](#page-42-0) [準備](#page-42-0), 29 [啟動代理程式](#page-67-1), 54 移除 [代理程式](#page-68-0), 55 [移除裝置](#page-45-0), 32 統計值報告 [產生](#page-35-2), 22 [顯示](#page-33-0), 20 [設定喜好設定](#page-22-6), 9 [軟體](#page-21-0) 版 本, 顯 示, 8 [通知](#page-60-2), 類型, 47 [通知設定參數](#page-66-1), 編輯, 53

十二畫 喜好設定 [設定](#page-22-6), 9 替代主要代理程式 [關於](#page-16-1), 3 [登出](#page-27-0), 14 硬體元件 [維修](#page-74-0), 61 [顯示詳細資訊](#page-40-0), 27 [顯示資產管理資訊](#page-39-0), 26 診斷 [Sun StorEdge 6130](#page-72-0) 陣列, 59 [執行](#page-71-1), 58 [診斷軟體](#page-14-0), 說明, 1 診斷測試 [執行方式](#page-16-2), 3 十三畫 [匯出配置](#page-59-1), 46 搜尋功能 [說明](#page-26-2), 13 新增 [支援的管理應用程式](#page-58-0), 45 [代理程式](#page-67-2), 54 裝置 [更新監視與設定資訊](#page-43-0), 30 [配置裝置密碼](#page-40-1), 27 [配置裝置類型的密碼](#page-56-2), 43 [停用監視](#page-41-0), 28 [執行診斷測試](#page-71-1), 58 [從資產管理中移除](#page-45-0), 32 [探索](#page-22-2), 9, [29](#page-42-1) [啟用監視](#page-41-0), 28 [啟用與停用監視](#page-43-0), 30 [新增備註到顯示的資訊](#page-43-1), 30 [準備探索](#page-42-0), 29 檢視 FRU [或元件詳細資訊](#page-40-0), 27 [檢視異常狀況報告](#page-71-2), 58 [變更名稱](#page-43-0), 30 [變更監視狀況](#page-43-0), 30 顯示 FRU [或元件資產管理清單](#page-39-0), 26 [顯示系統參數](#page-40-2), 27 [顯示詳細資訊](#page-39-1), 26 [顯示警示](#page-32-1), 19 [裝置資產管理](#page-15-7), 配置檔, 2 電子郵件 [配置資料](#page-59-1), 46 電子郵件通知 [刪除收件者](#page-62-0), 49 [使用篩選](#page-63-1), 50 [配置](#page-60-3), 47 [測試地址](#page-61-0), 48, [57](#page-70-0)

[新增收件者](#page-61-1), 48 [說明](#page-60-4), 47 [編輯收件者](#page-62-1), 49 電子郵件篩選 [刪除](#page-63-2), 50 [新增](#page-63-3), 50 [編輯](#page-63-4), 50 [簡介](#page-63-1), 50 十四畫 疑難排解 [回復配置](#page-71-0), 58 監視 [停用裝置](#page-41-0), 28 [啟用裝置](#page-41-0), 28 監視工作 [已歸檔](#page-53-0), 刪除, 40 [存取](#page-22-0), 9 [刪除](#page-53-1), 40 [停止](#page-52-0), 39 [歸檔](#page-52-1), 39 [關於](#page-50-0), 37 [顯示詳細資訊](#page-51-0), 38 [顯示摘要](#page-51-1), 38 [顯示歸檔詳細資訊](#page-51-2), 38 [顯示歸檔摘要](#page-51-3), 38 [監視作業](#page-28-0), 簡介, 15 監視狀況 [變更裝置](#page-43-0), 30 [監視軟體](#page-14-0), 說明, 1 [監視策略](#page-16-3), 簡介, 3 監視週期 [說明](#page-17-4), 4 管理功能 [用來監視管理](#page-22-3), 9 [維修顧問](#page-21-8), 8 [存取](#page-74-0), 61 [按鈕](#page-21-9), 8 [聚集事件](#page-18-1), 5 [顯示資訊](#page-32-0), 19 [說明功能](#page-26-3), 使用, 13 遠端通知

配 置[, 51](#page-64-0) [類型](#page-60-5), 47

十五畫 [標籤](#page-21-10), 瀏覽, 8 編輯 [支援的管理應用程式](#page-58-1), 45 [代理程式](#page-68-1), 55

# 十六畫

篩選 [用於電子郵件通知](#page-63-1), 50 [篩選](#page-24-1), 顯 示, 套用, 11 [錯誤情況](#page-31-0), 指 出, 18 錯誤簽名分析 [啟用與停用](#page-56-3), 43, [44](#page-57-1)

# 十七畫

檢視 [支援的管理應用程式](#page-58-2), 45 [代理程式](#page-67-3), 54 [裝置異常](#page-71-2) 狀況報告, 58

- / **、**里<br>[瀏覽標籤](#page-21-10), 8 瀏覽器介面 [頁面](#page-20-2) 配 置, 7 [瀏覽](#page-20-0), 7

# 十九畫 關於

[主要代理程式](#page-15-9), 2 [從屬代理程式](#page-15-8), 2 [替代主要代理程式](#page-16-1), 3 [關閉代理程式](#page-67-1), 54

二十畫 警示 [目前](#page-21-5), 8 [刪除](#page-34-0), 21 [重新開啟](#page-34-1), 21 [排序](#page-25-1), 12 [清除](#page-16-4), 3 [產生統計值報告](#page-35-2), 22 [說明](#page-17-5), 4 [確認](#page-33-1), 20 [錯誤簽名分析](#page-56-1), 43 [簡介](#page-31-0), 18 [類型](#page-21-5), 8 [顯示特定裝置](#page-32-1), 19 [顯示統計值報告](#page-33-0), 20 [顯示詳細資訊](#page-32-2), 19 [顯示摘要資訊](#page-32-3), 19 [警示通知](#page-60-2), 類型, 47

— г 重<br>[欄排序順序](#page-24-2), 變更*,* 11

二十三畫 [顯示篩選](#page-24-1), 套用, 11